# Customers Reviews Module

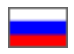

- [Description](#page-0-0)
- [View statistics: number of reviews in database](#page-1-0)
- [Search for necessary review](#page-4-0)
	- <sup>o</sup> [How to find review by user](#page-6-0)
	- $\circ$  [How to find review by product code \(ID\)](#page-8-0)
	- <sup>o</sup> [How to view reviews on specific order](#page-12-0)
- [Reviews moderation](#page-15-0)
	- <sup>o</sup> [Quick moderation of reviews](#page-15-1)
	- <sup>o</sup> [Moderation of specific reviews](#page-19-0)
	- <sup>o</sup> [Reply to customer review](#page-21-0)
	- [Who can reply to comment?](#page-26-0)
	- <sup>o</sup> [How to open product page with review?](#page-28-0)
- [Rating of customer review](#page-28-1)

Location in admin panel: Catalog › Product reviews

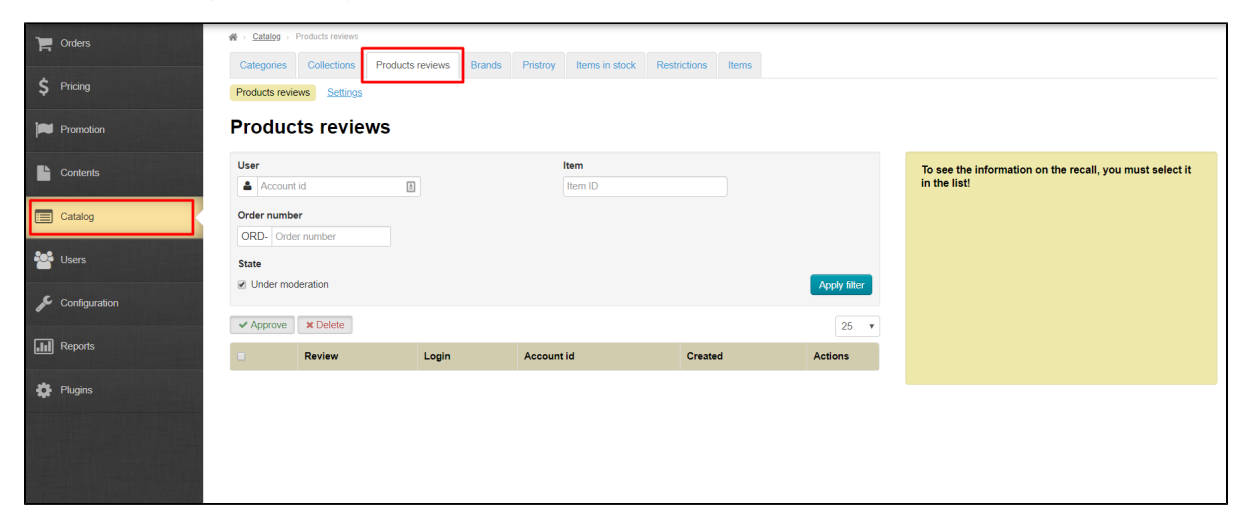

### <span id="page-0-0"></span>Description

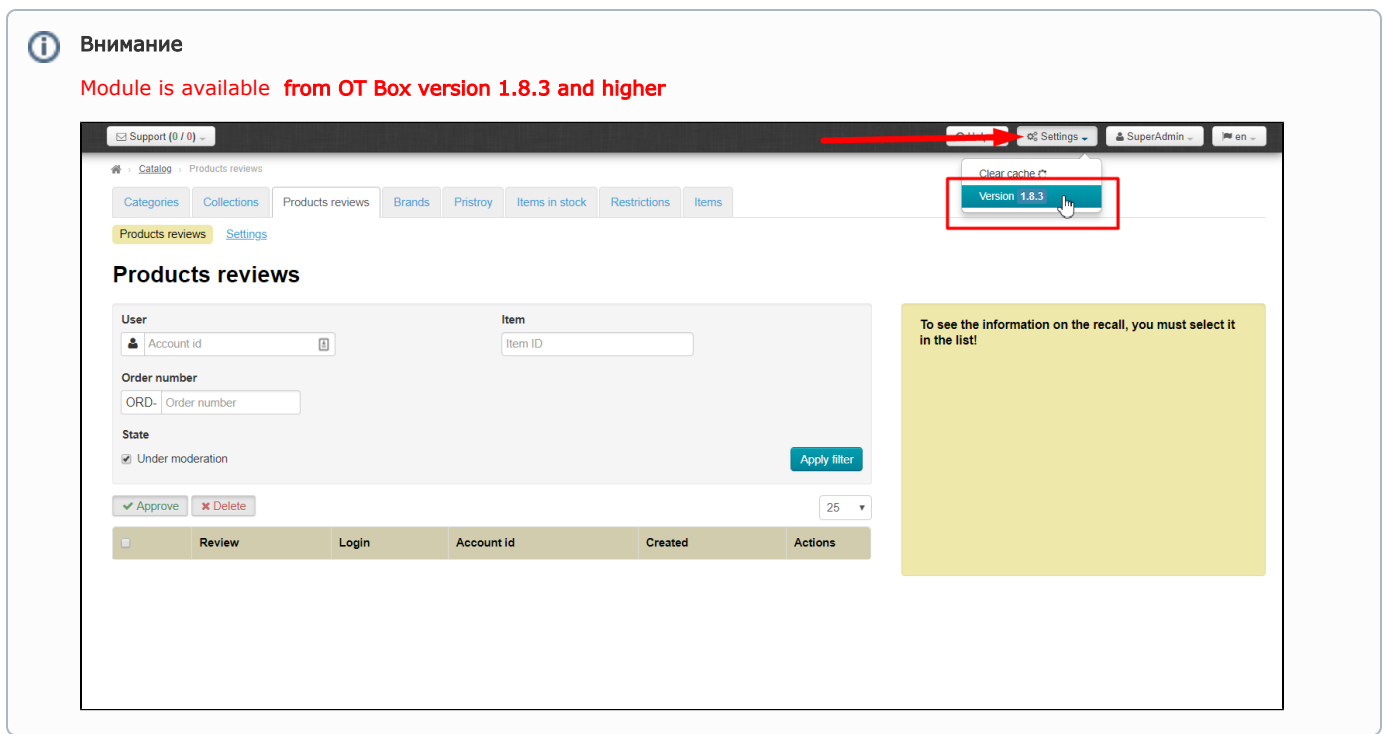

Customers Reviews is a powerful tool for motivating clients to make purchases on your website! However, you need to collect some base of reviews on the most popular products to take advantage of this method of motivating customers.

Customers Reviews Module solves this problem! After all, all products reviews left on owners' websites are combined now combined into one database and displayed on all sites based on OT Box with Customers Reviews Module installed. Therefore, **you will** immediately have more than 1000 reviews for goods in total instead of 10-20 reviews. These are reviews of real customers who bought and checked goods.

Read more about business benefits: ["Customers reviews \(module description\)"](https://docs-en.otcommerce.com/display/OTENGLISHDOCS/Customers+reviews)

### <span id="page-1-0"></span>View statistics: number of reviews in database

Module settings section gives information how many reviews are currently collected in a specific OT Box and how many reviews are in total in the database. Open "Catalog" section and go to "Product Reviews" tab:

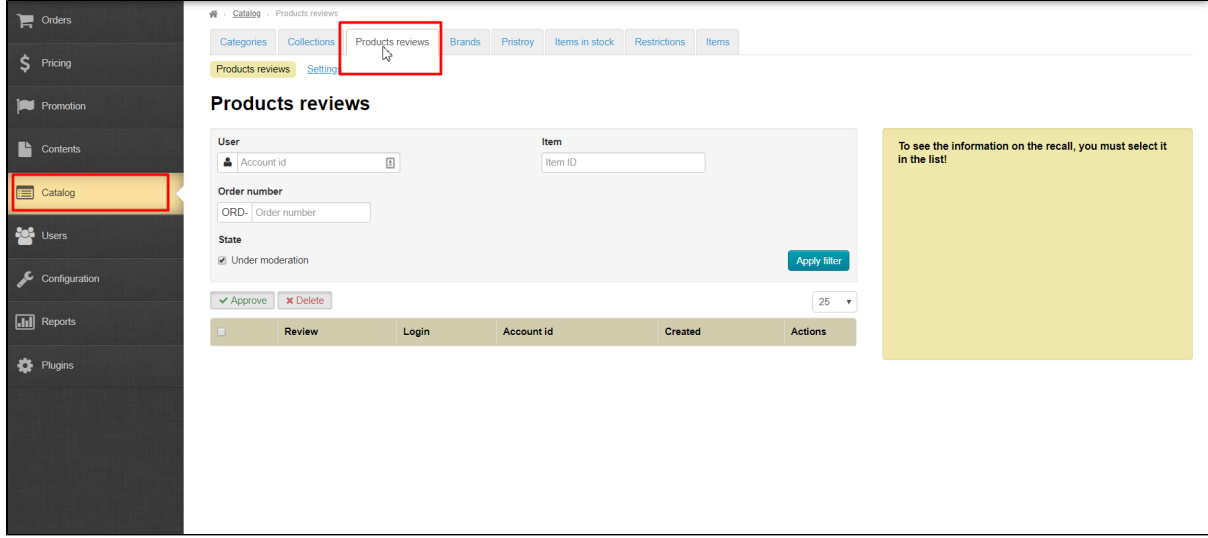

Click "Settings":

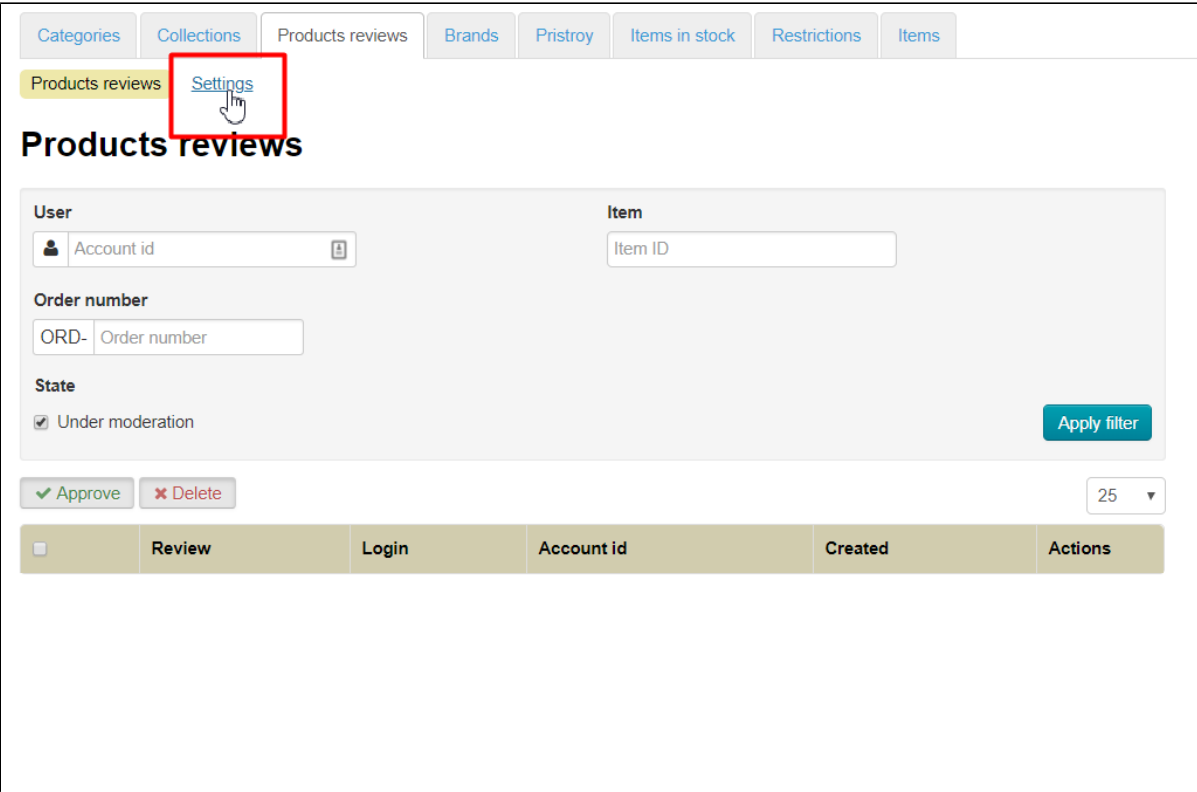

Check information on your website (number of item reviews for application key):

 $\blacksquare$ 

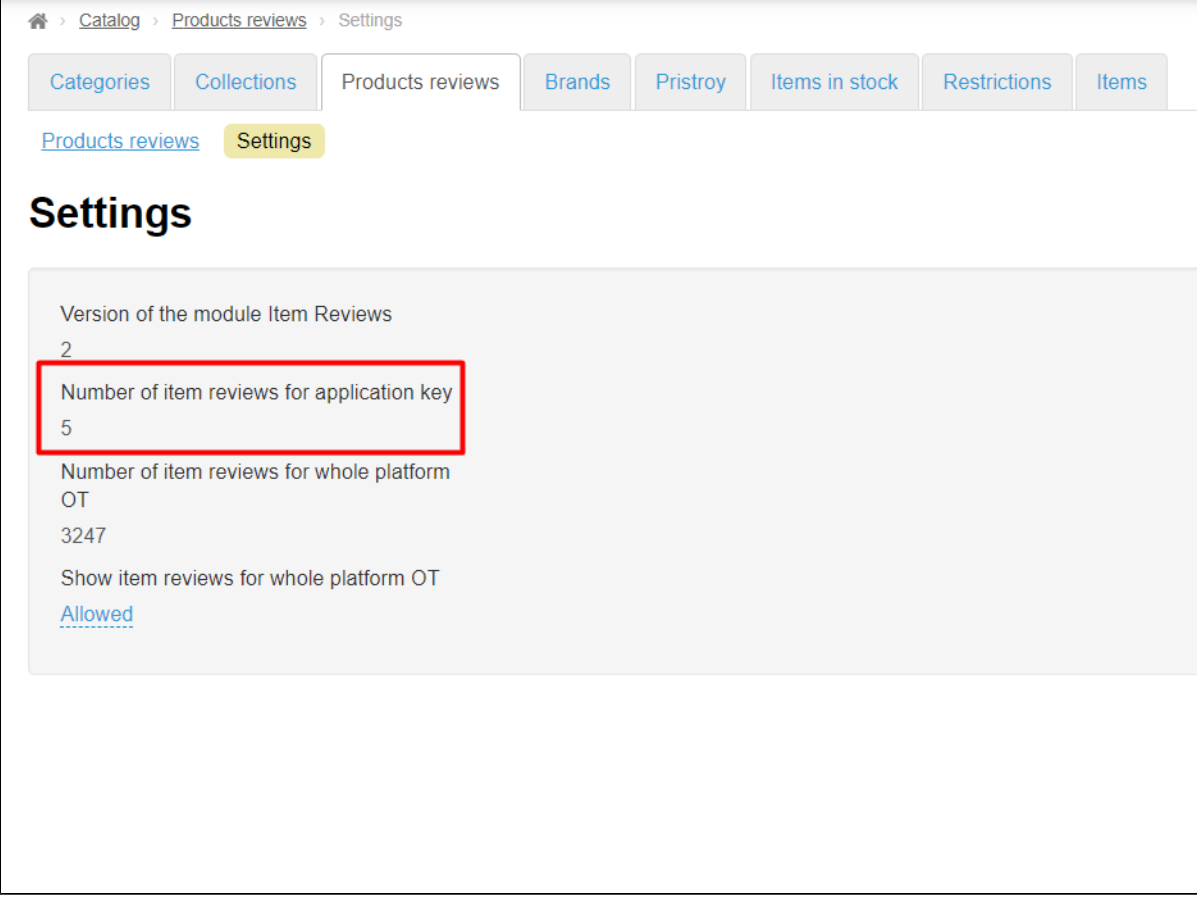

Check information on number of item reviews for the whole OT platform:

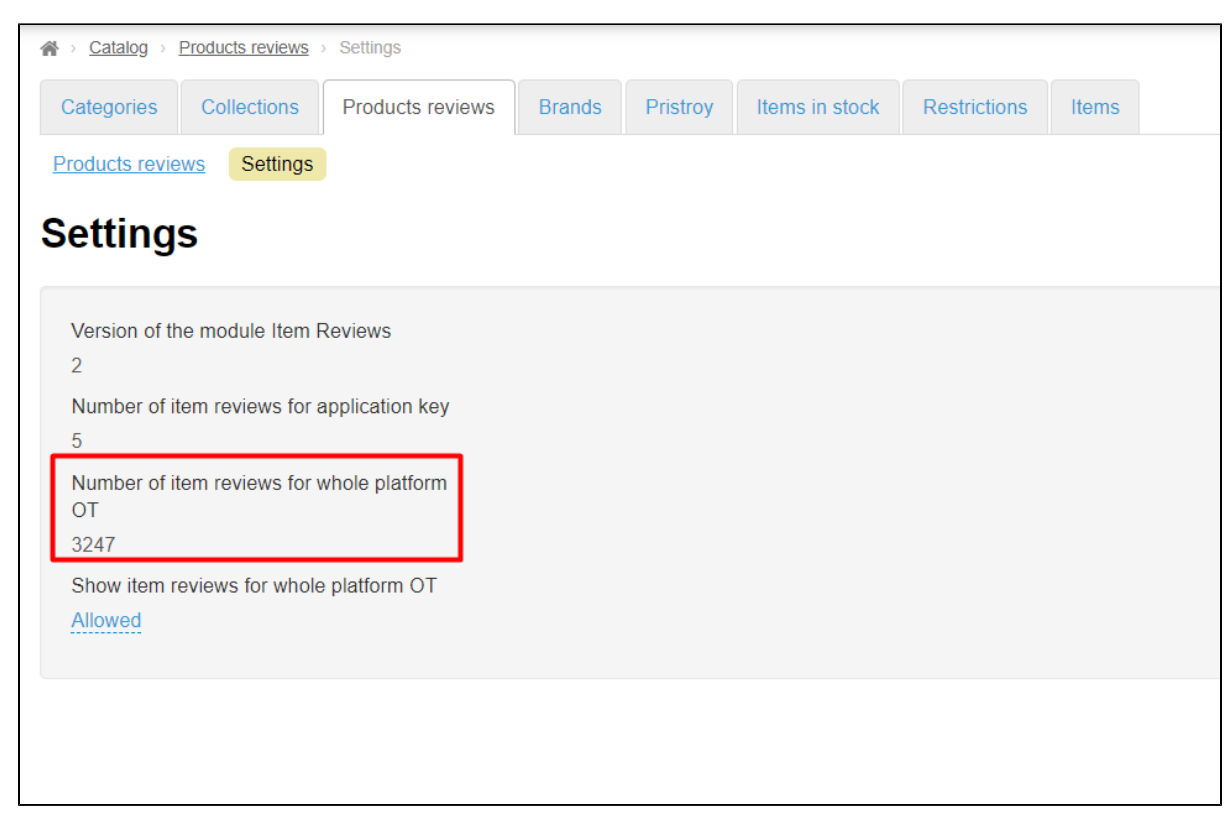

In addition, you can enable or disable reviews collected for the whole OT platform. Click "Allowed / Disallowed" link below "Show item reviews for whole platform OT" option:

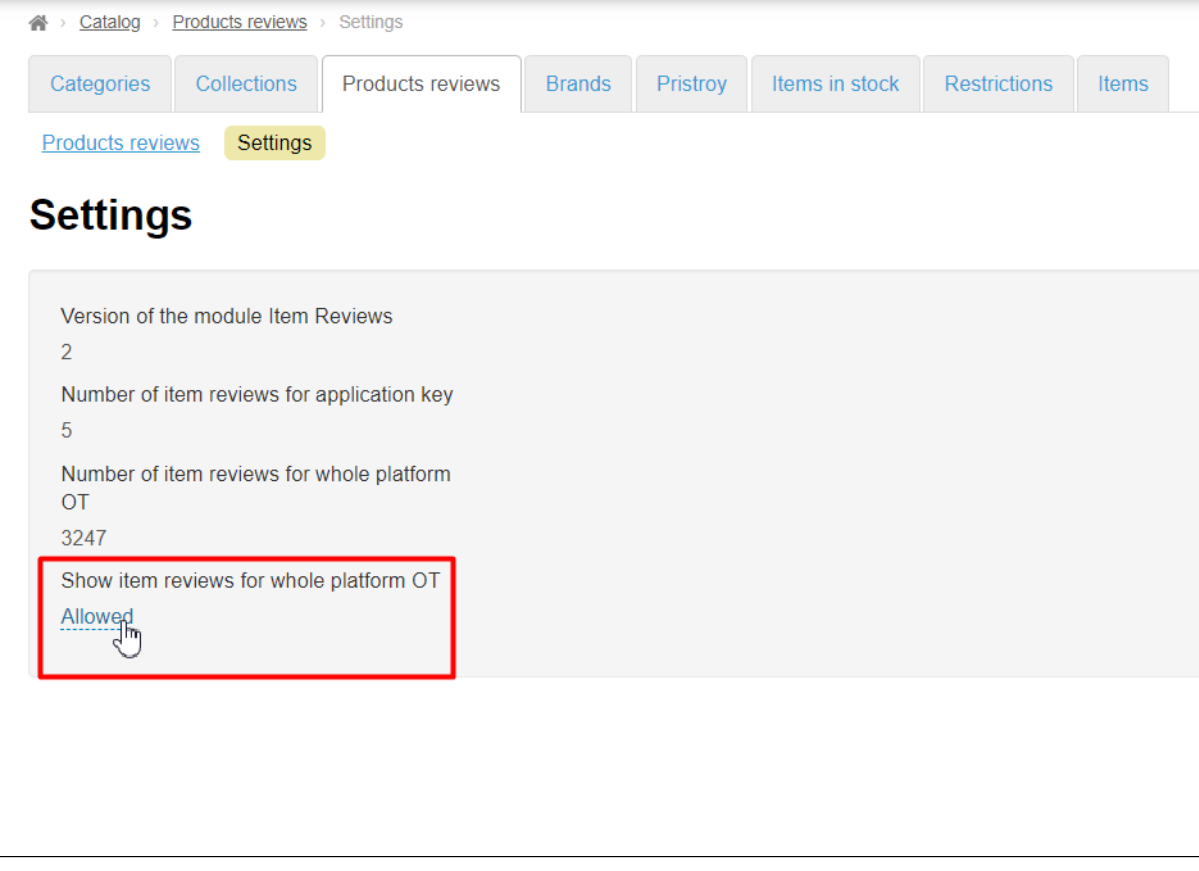

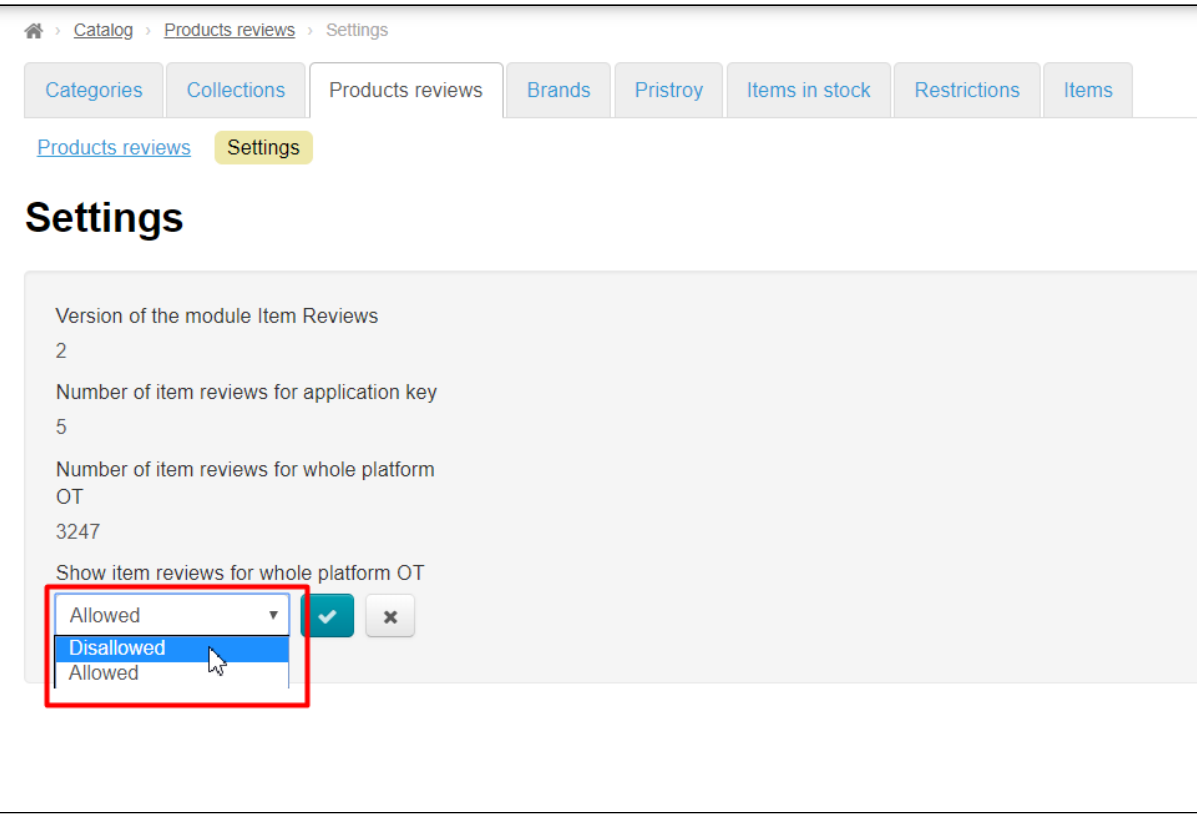

#### Сlick checkmarked button to save choice:

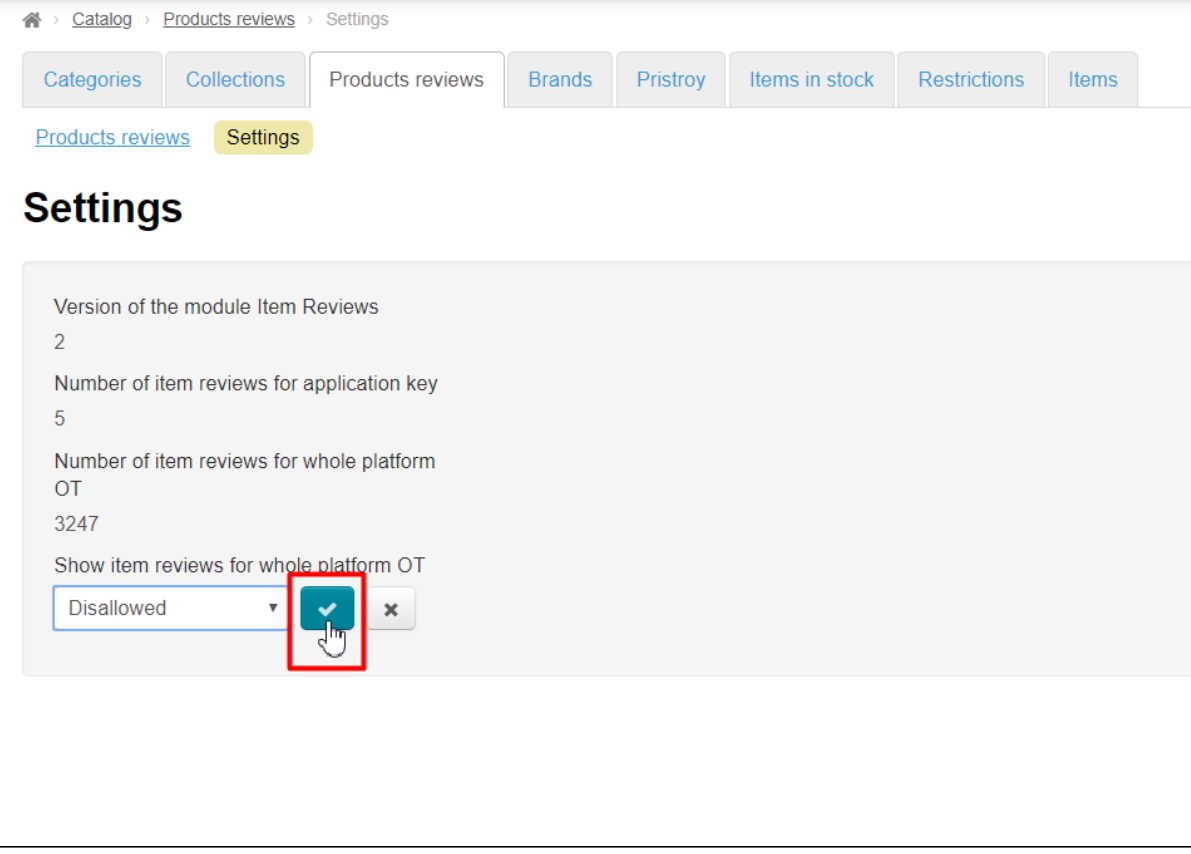

# <span id="page-4-0"></span>Search for necessary review

#### Customer gets opportunity to leave a review about received product after the order acquires "Completed" status.

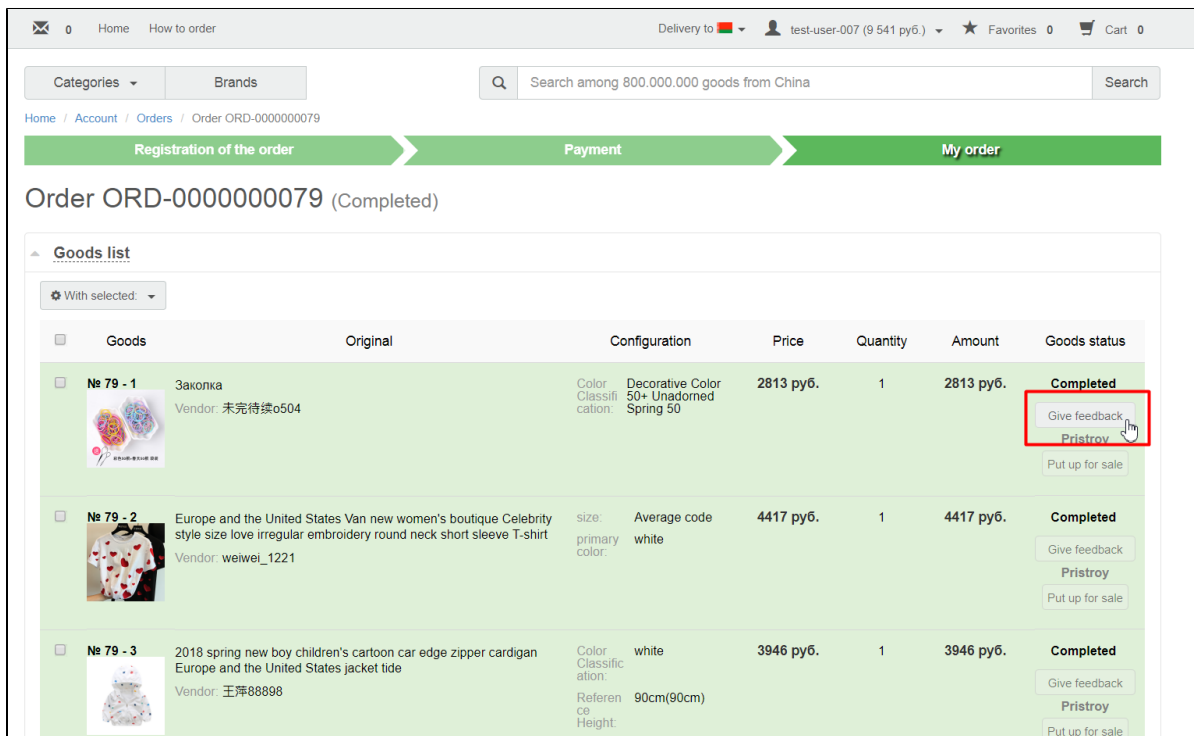

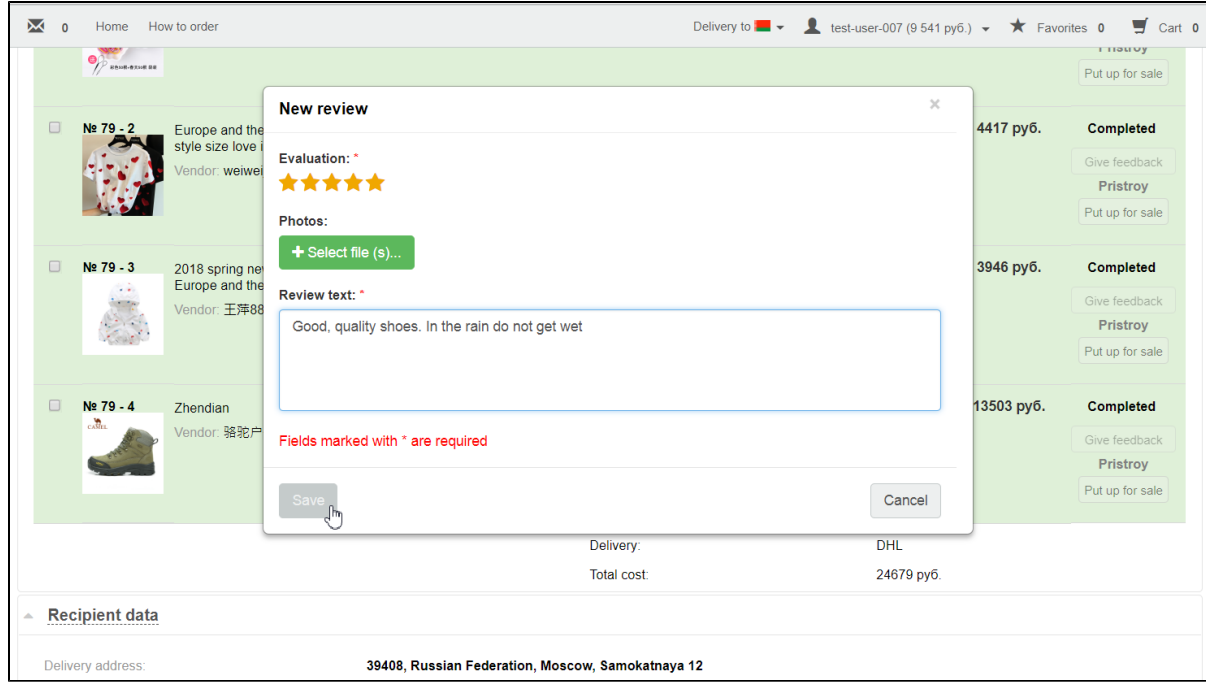

Reviews left by customer will be immediately displayed on the site in the product card and in "Product Reviews" section in admin panel:

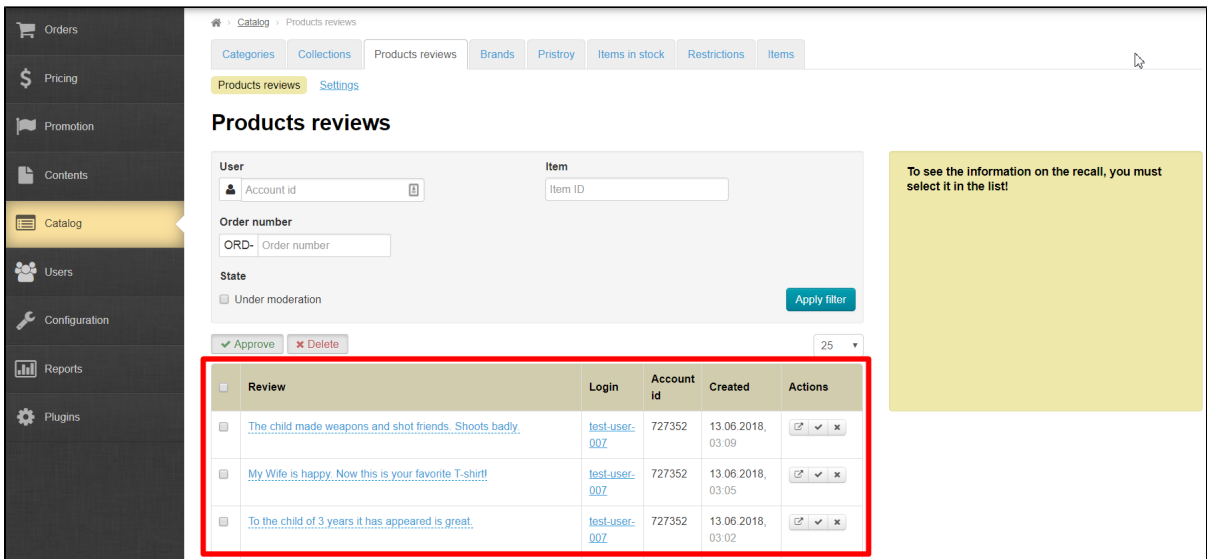

### <span id="page-6-0"></span>How to find review by user

It's necessary to know user ID (your customer) at your website to view all his reviews. You can find user ID in "Users" section by last name, phone number or other information:

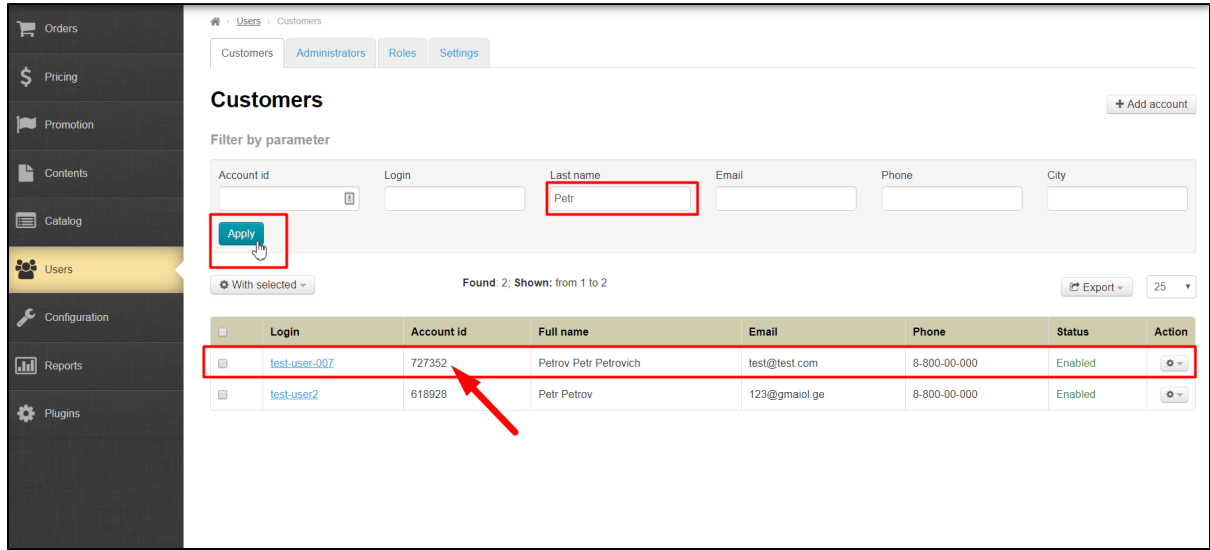

Copy user ID and paste into special field:

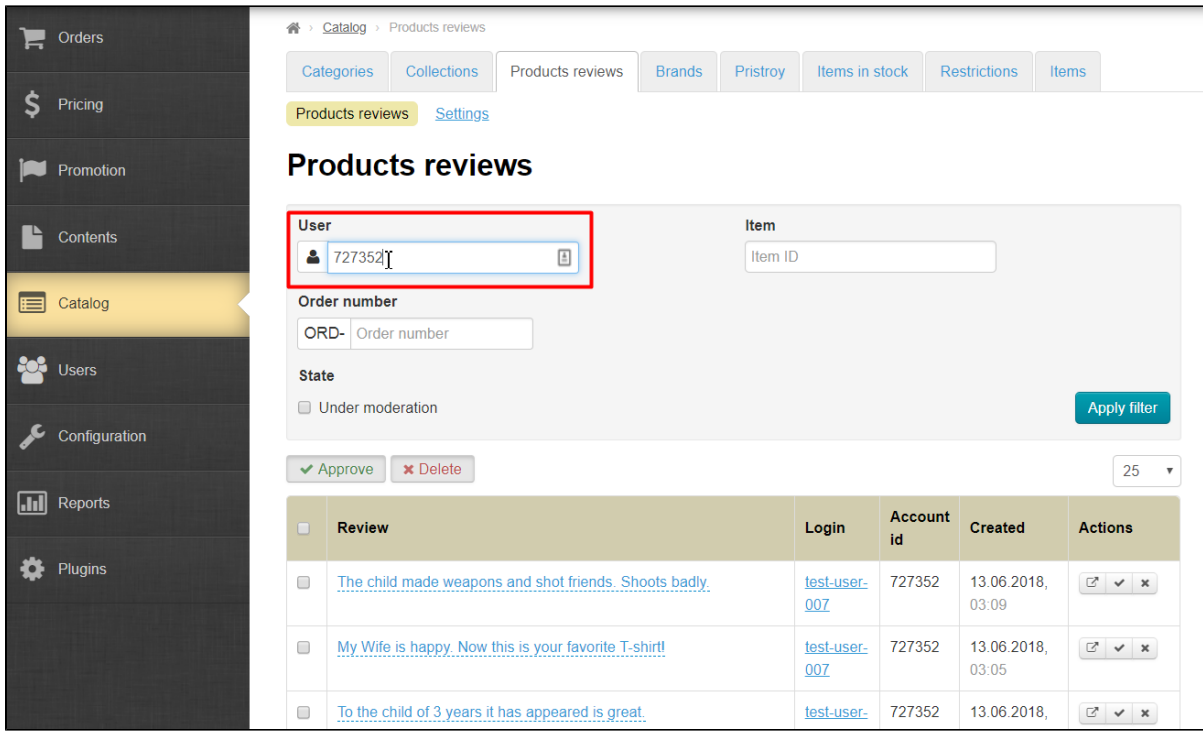

Tick "Under moderation" if you want to see new reviews that you have not read:

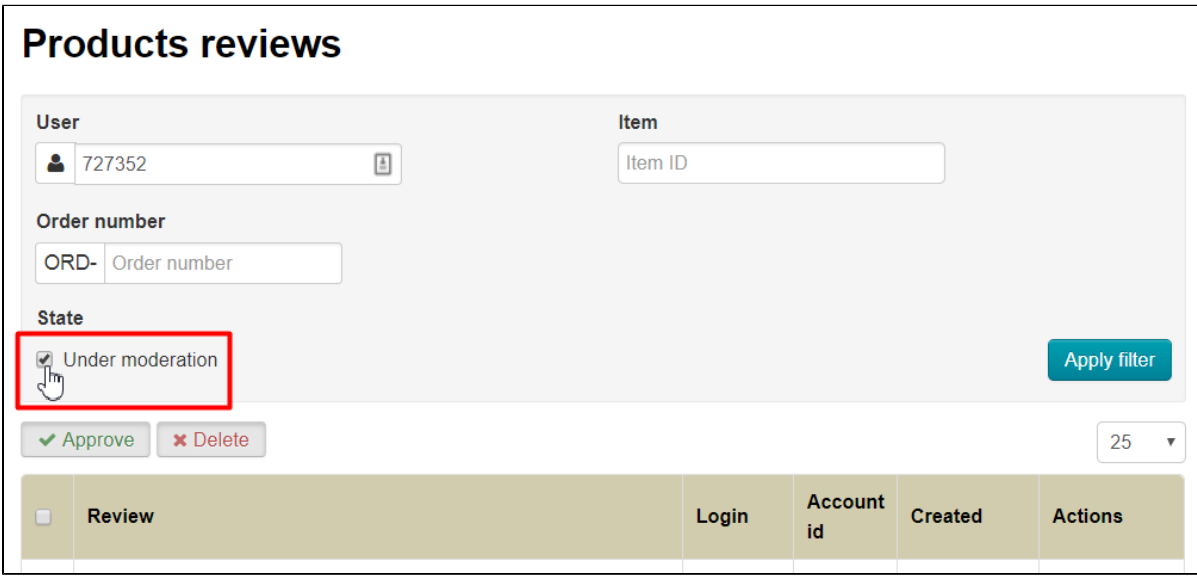

Click "Apply filter" button:

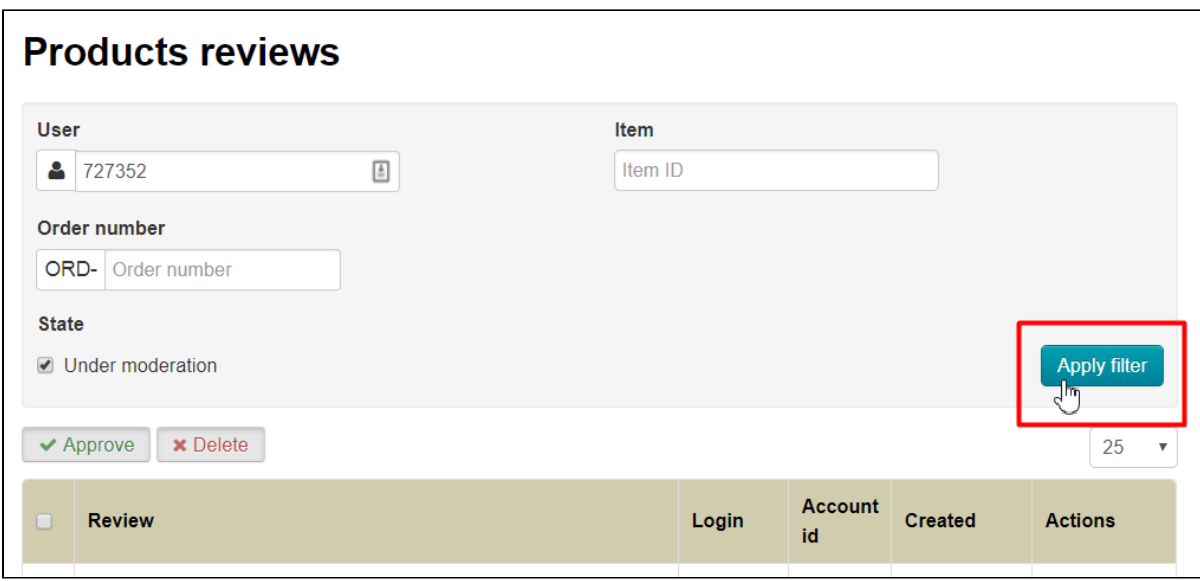

We see all new reviews of chosen customer now:

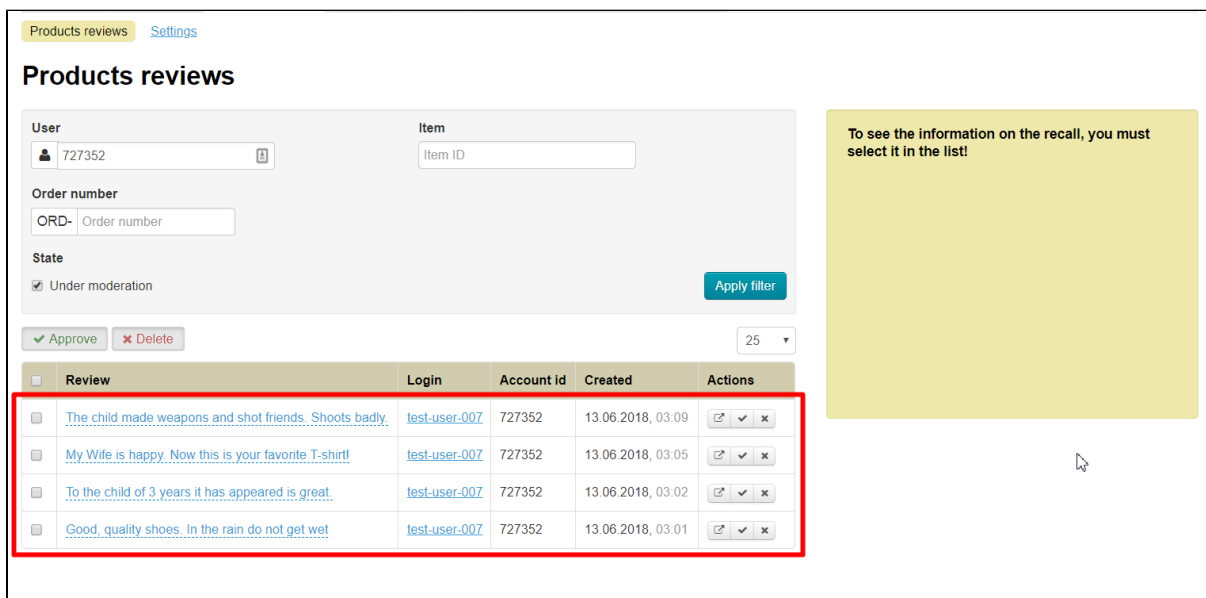

## <span id="page-8-0"></span>How to find review by product code (ID)

You can find product code or ID from its card or link to it on your website or Chonese seller website:

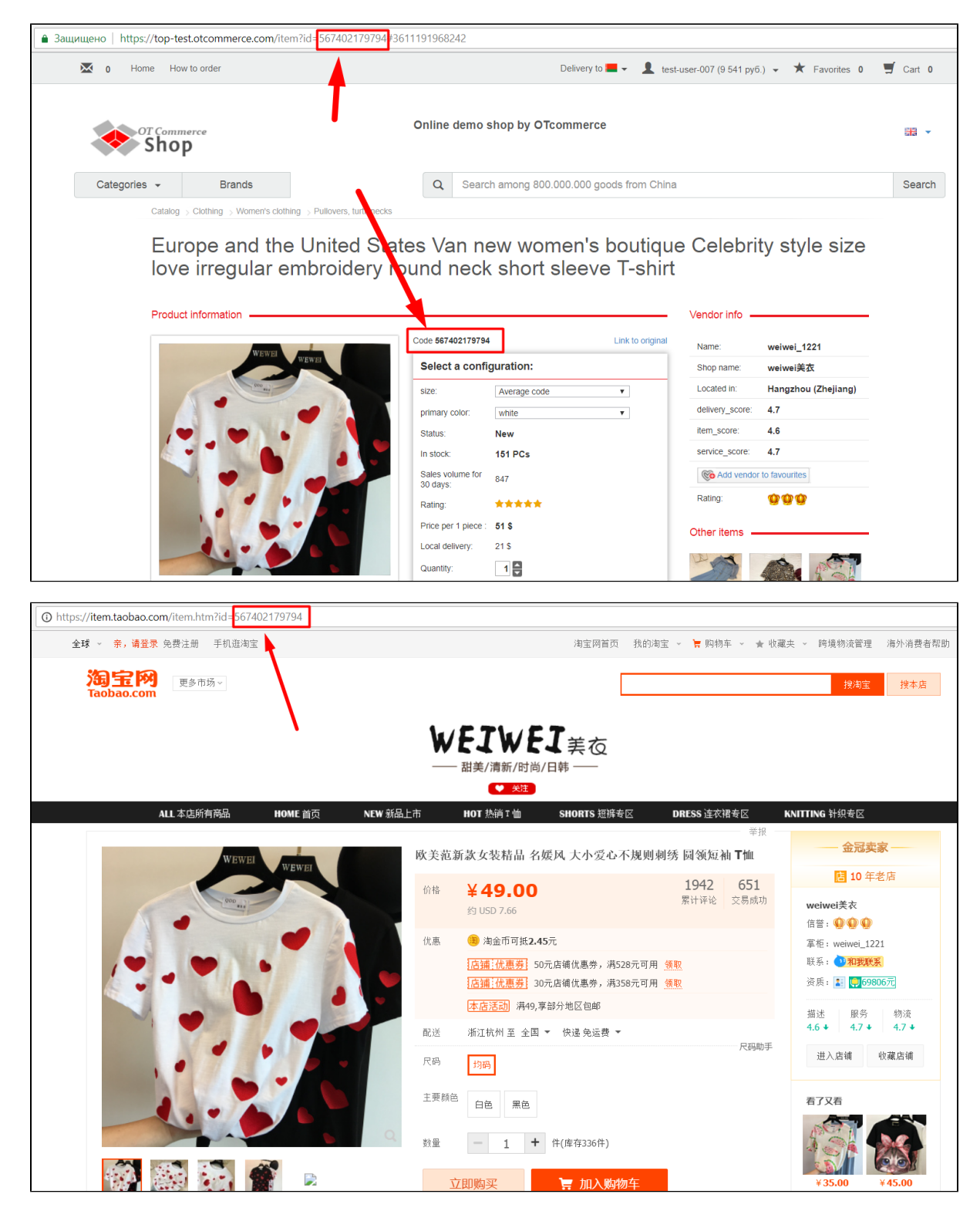

Copy product ID and paste into special field:

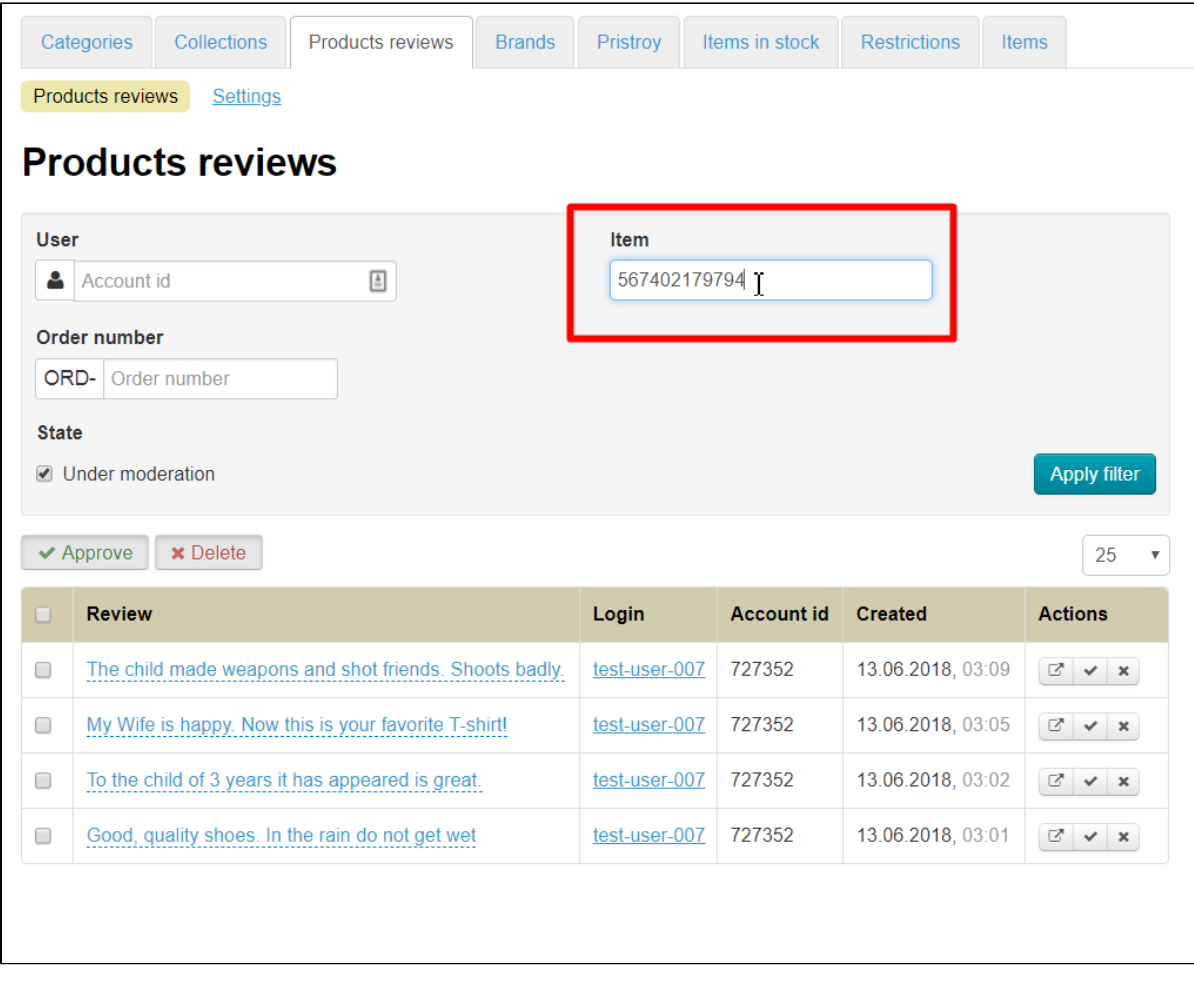

Tick "Under moderation" if you want to see new reviews that you have not read:

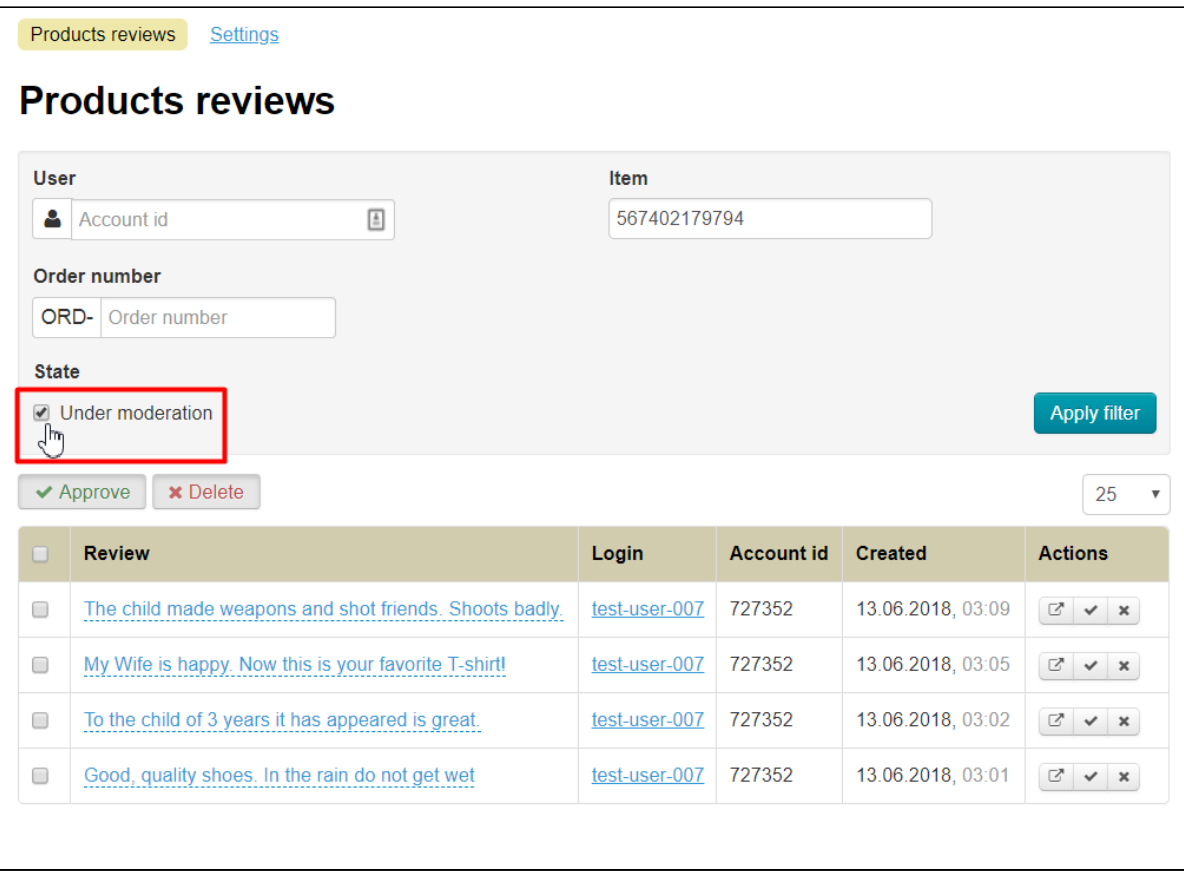

Click "Apply filter" button:

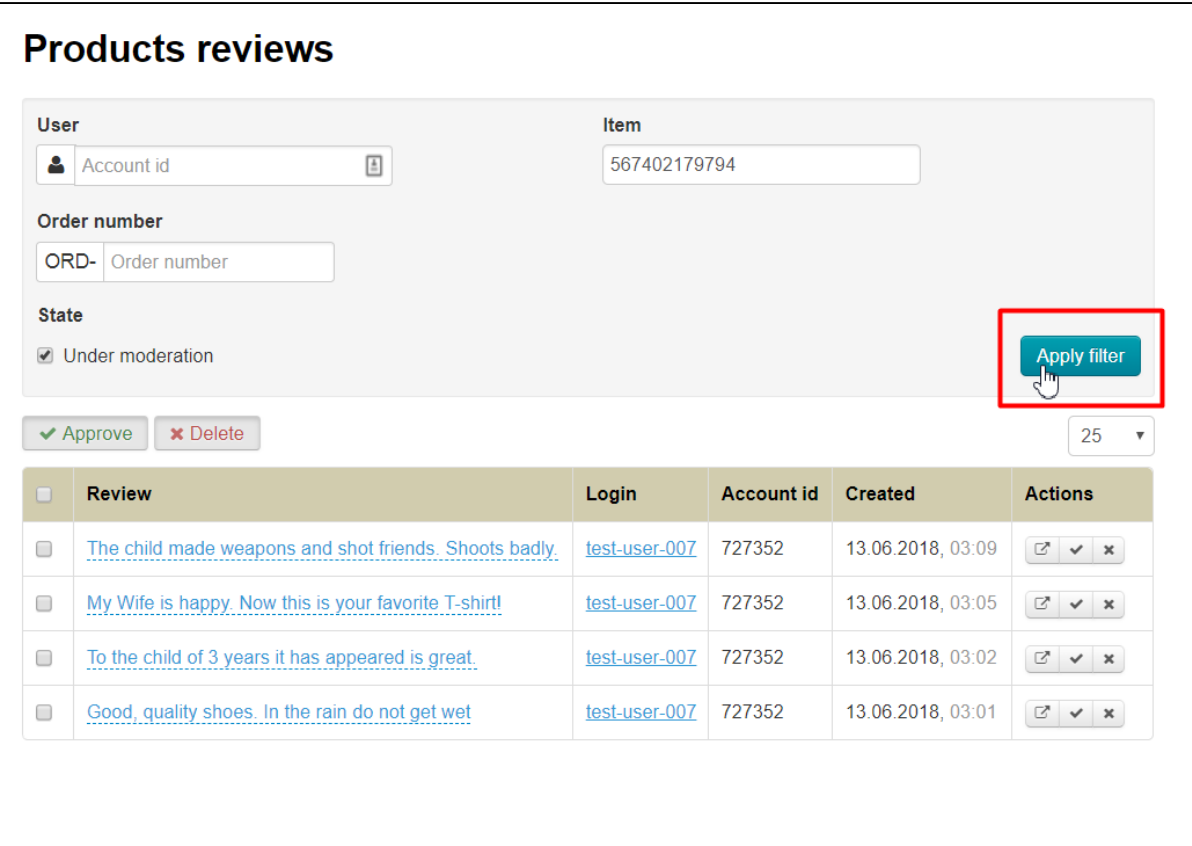

You get reviews on a specific product after that:

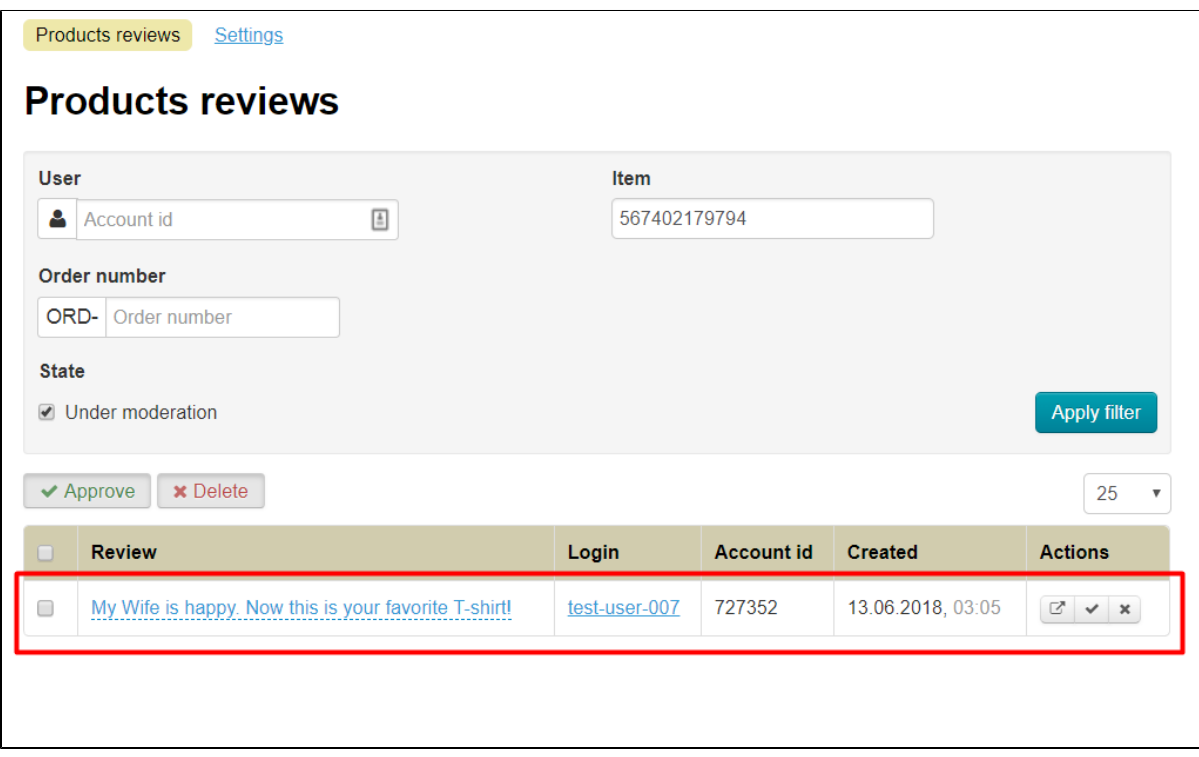

### <span id="page-12-0"></span>How to view reviews on specific order

It's also possible to view reviews on goods of specific order. Find necessary orders in "Orders" section:

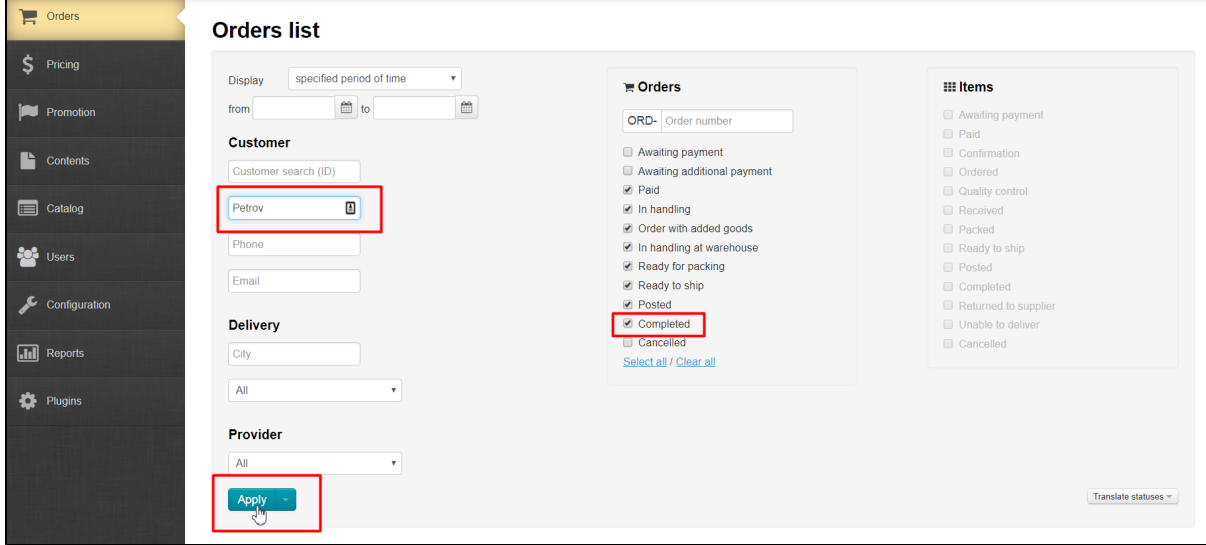

|                      | <b>Orders list</b>                                     |                                      |                                                             |              |                                    |                                                                                                    |          |              |                |
|----------------------|--------------------------------------------------------|--------------------------------------|-------------------------------------------------------------|--------------|------------------------------------|----------------------------------------------------------------------------------------------------|----------|--------------|----------------|
| Date                 | from<br><b>Customer</b><br><b>Delivery</b><br>Provider | $\hat{=}$ to<br>Petrov<br>All<br>All | ≝<br>$\boldsymbol{\mathrm{v}}$<br>$\boldsymbol{\mathrm{v}}$ |              | Orders<br>Items                    | ■ Paid ■ In handling ■ Order with added goods<br>in handling at warehouse in Ready for packing in Ready to ship<br>■ Posted ■ Completed |          |              |                |
|                      | Apply<br>By goods<br>By orders                         |                                      |                                                             |              |                                    |                                                                                                    |          |              | All parameters |
|                      | <b><math>\bullet</math></b> With selected              | <b>C</b> Export                      |                                                             |              |                                    |                                                                                                    |          | Display $25$ | $\;$ $\;$      |
|                      | Order number                                           | Creation date -                      | Order status -                                              | <b>Items</b> | <b>Sum</b><br>(Paid in)            | Customer/<br><b>Balance</b>                                                                                                    | Operator | Provider     | <b>Action</b>  |
| $\qquad \qquad \Box$ | ORD 0000000079                                         | 6/13/18<br>(15:50:14)<br>Order page  | Completed                                                   | Completed: 4 | 24 679.00 py6.<br>(24 679.00 rub.) | <b>Petrov Petr Petrovich</b><br>9 541.04 rub.                                                                                           |          | Taobao       | $\Phi$ -       |
| $\Box$               | ORD 0000000068                                         | 10/01/17<br>(14:01:43)               | Completed                                                   | Completed: 5 | 2 320.40 rub.<br>(2 320.40 RUB)    | <b>Petrov Petr Petrovich</b><br>9 541.04 rub.                                                                                           |          | Taobao       | $\Phi$ –       |
| $\Box$               | ORD 0000000067                                         | 10/01/17<br>(13:59:45)               | Completed                                                   | Completed: 2 | 434.56 rub.<br>(RUR 434.56)        | <b>Petrov Petr Petrovich</b><br>9 541.04 rub.                                                                                           |          | Taobao       | $\Phi$ –       |

Copy or memorize the last digits of the order (to the zeros: ORD-0000000079 means 79 order) and write these numbers into special field:

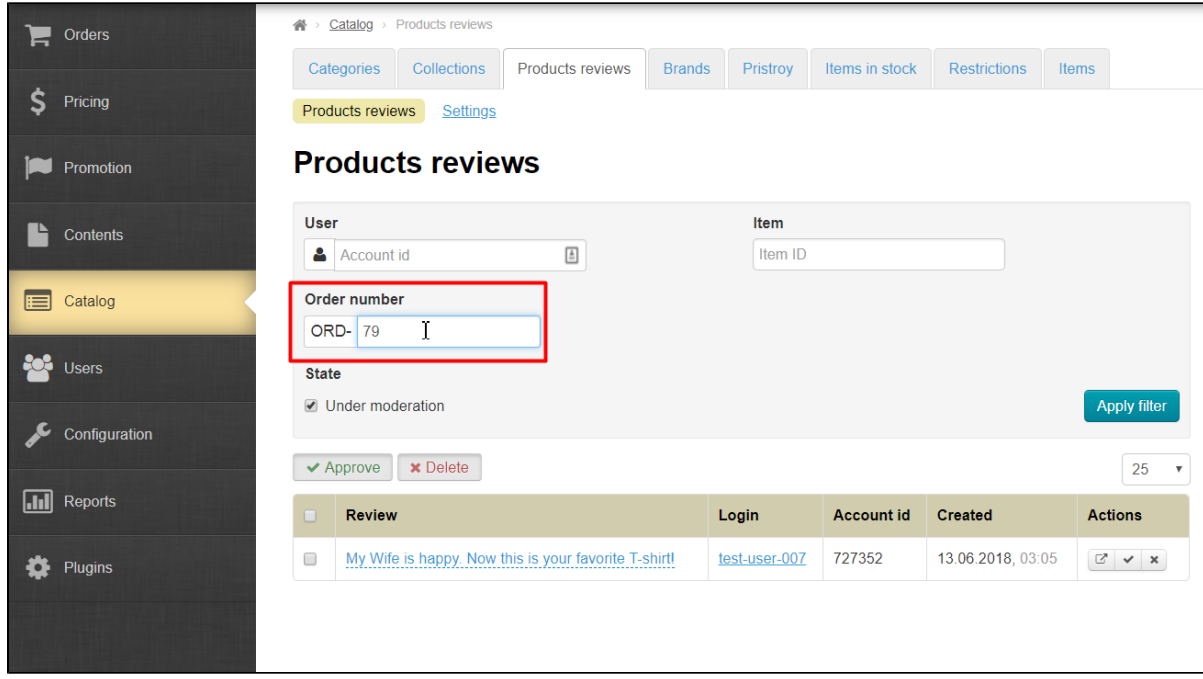

Tick "Under moderation" if you want to see new reviews that you have not read:

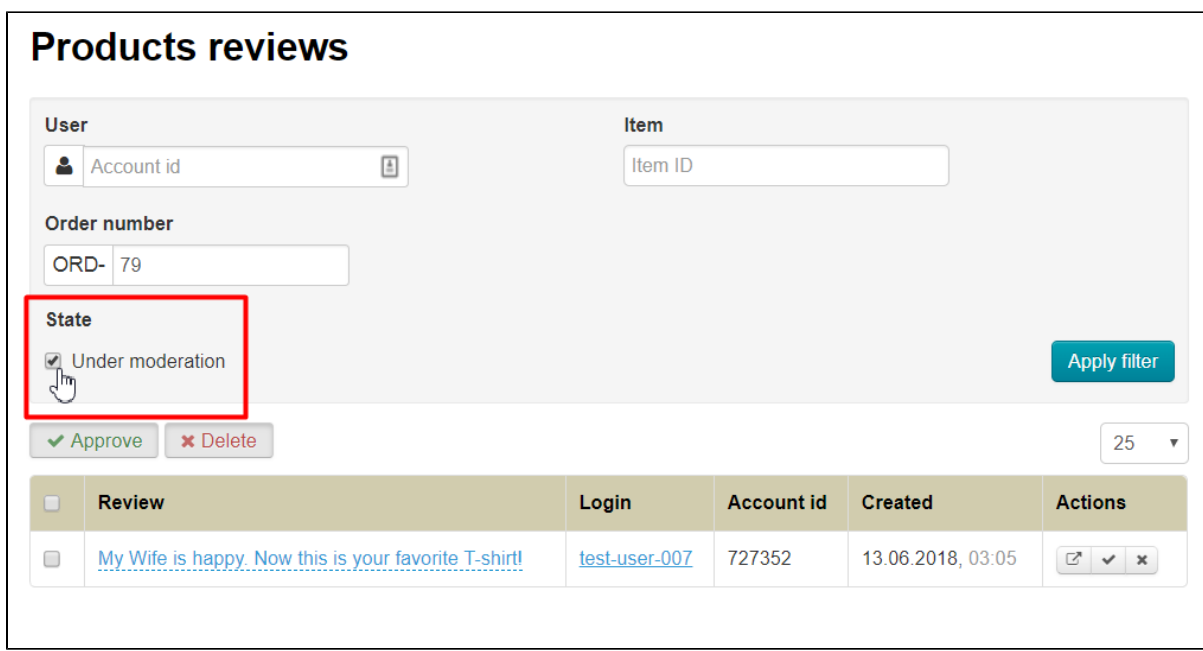

Click "Apply filter" button:

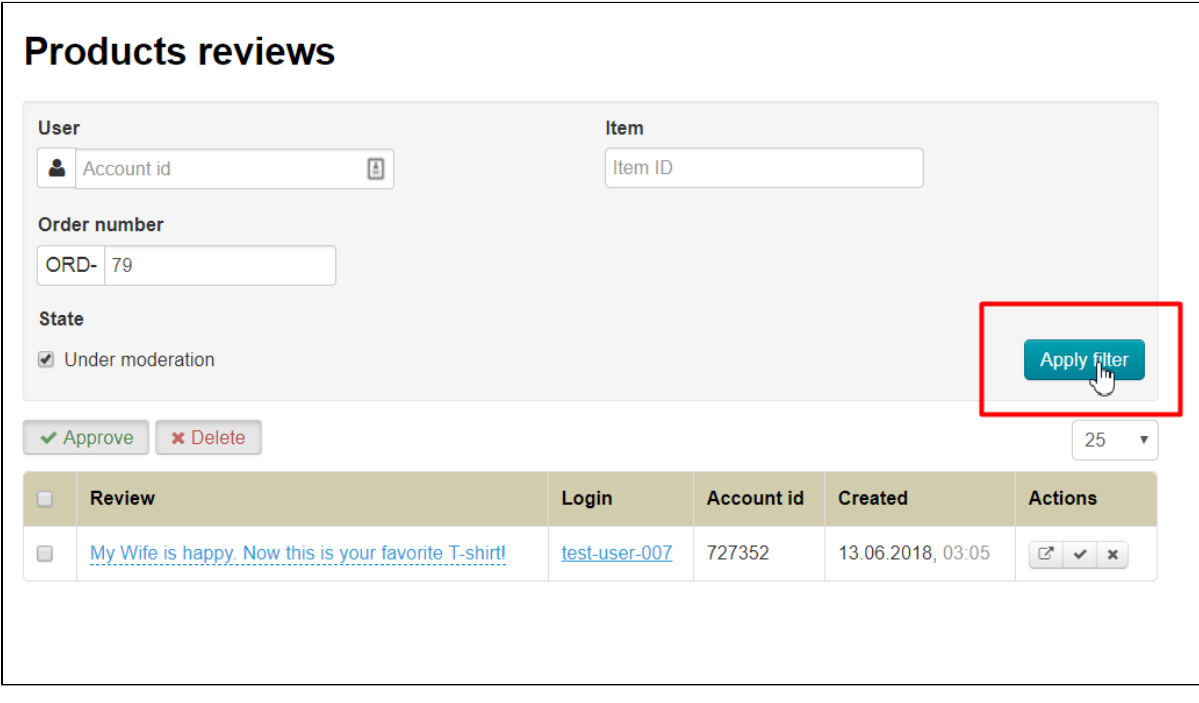

We get reviews for specific order:

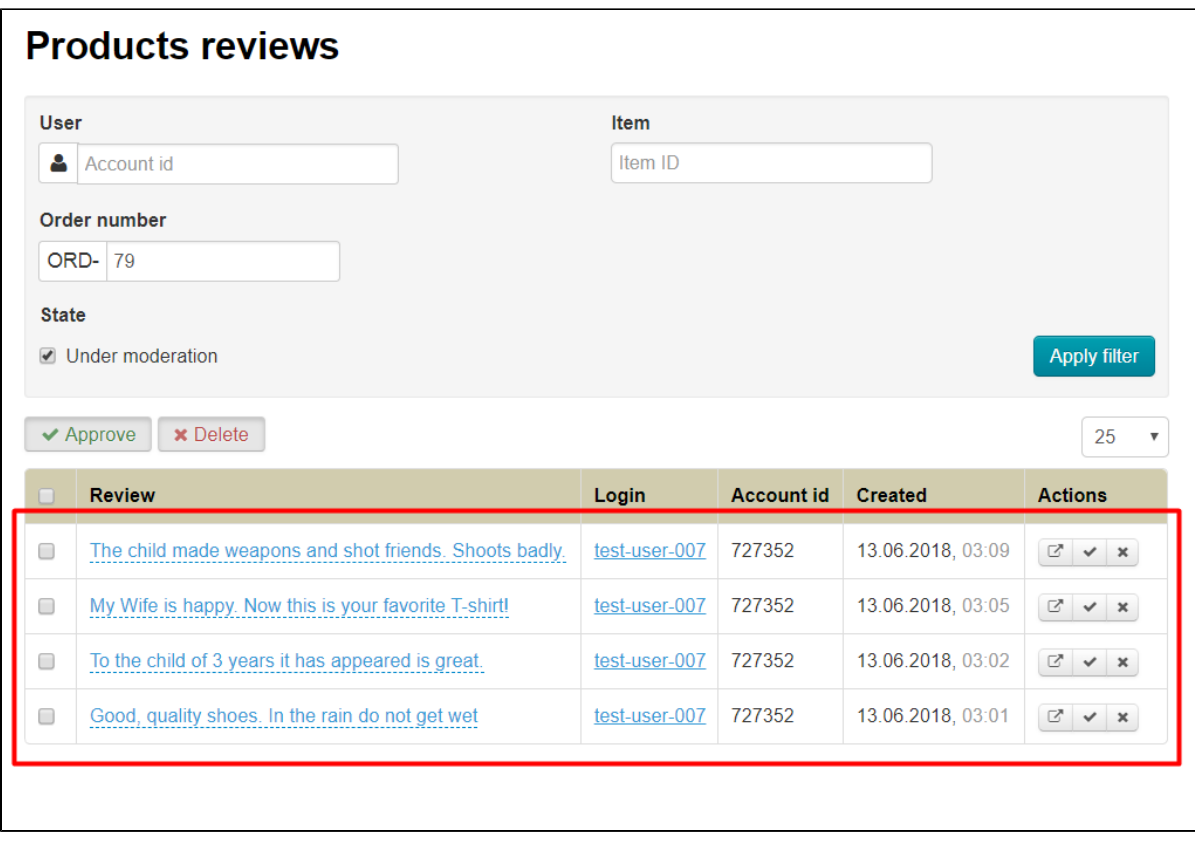

## <span id="page-15-0"></span>Reviews moderation

All reviews can be moderated, however, only after publication. What does it mean?

This means that your customers will write reviews that all website users could see right after they are written.

Therefore, it is necessary to check reviews for the availability of fresh ones from time to time and delete or approve them, thus marking which reviews you have already seen and decided to leave on the site.

For convenience, you can read full review clicking it with a mouse:

<span id="page-15-1"></span>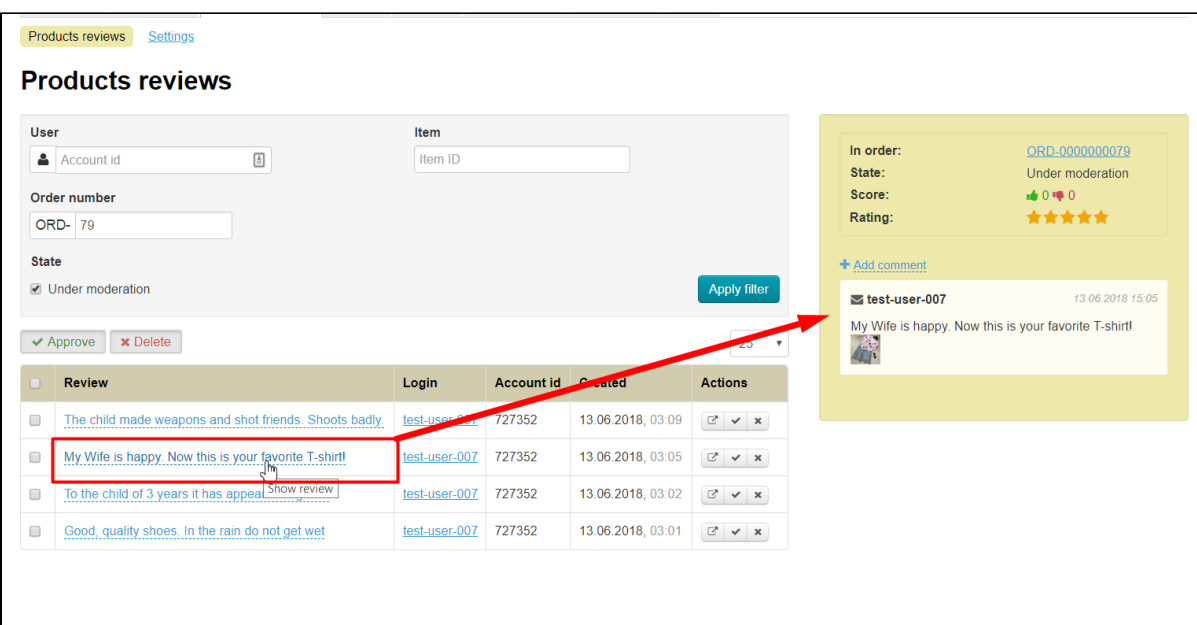

### Quick moderation of reviews

Since reviews are mostly visible immediately in the table, you can go over your eyes and approve several reviews at once. Click square in table header to select all reviews at once:

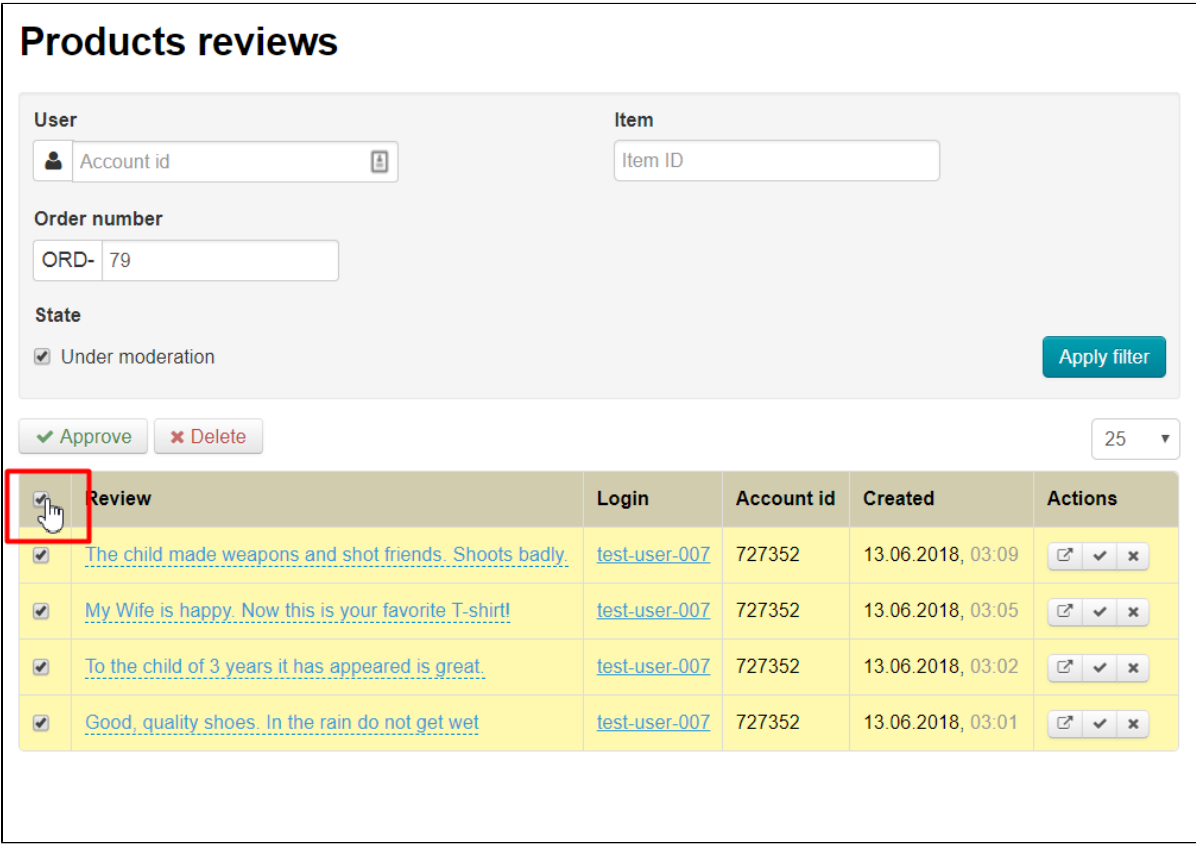

And you can select each review separately by clicking square on the left of the review:

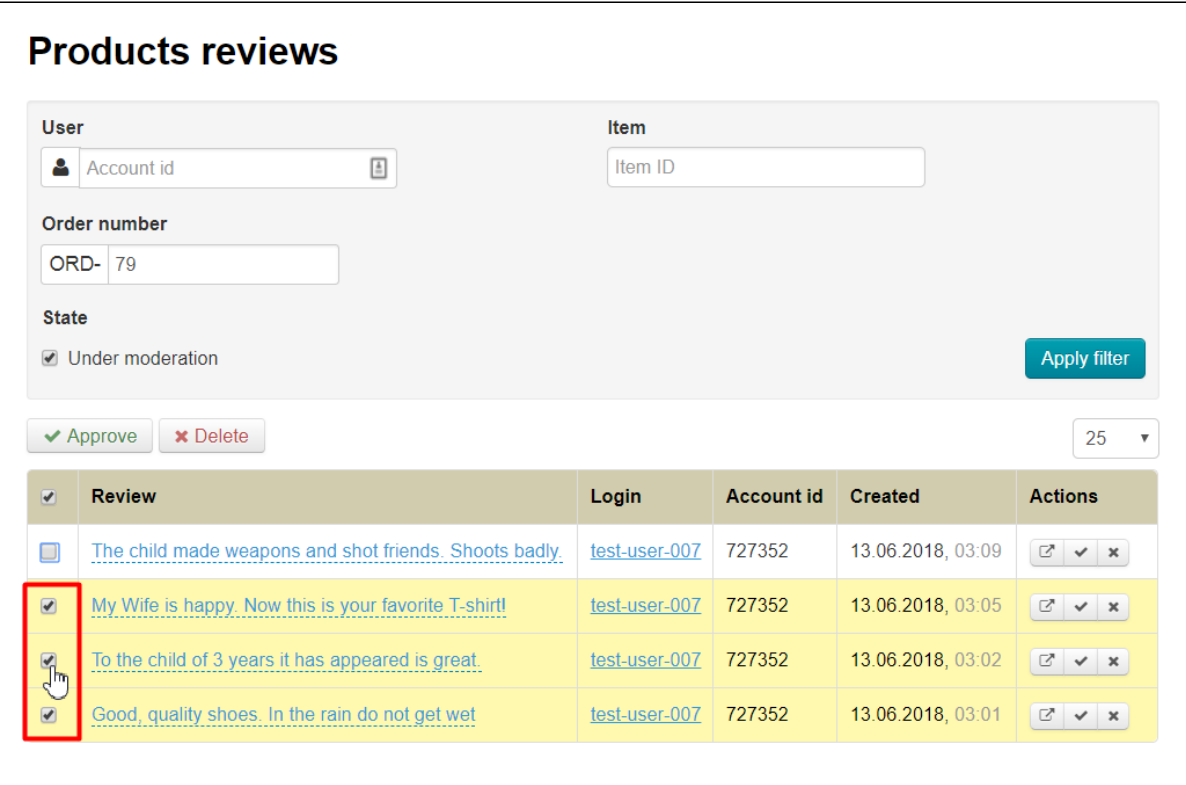

Choose "Approve" or "Delete" after all necvessary reviews were chosen:

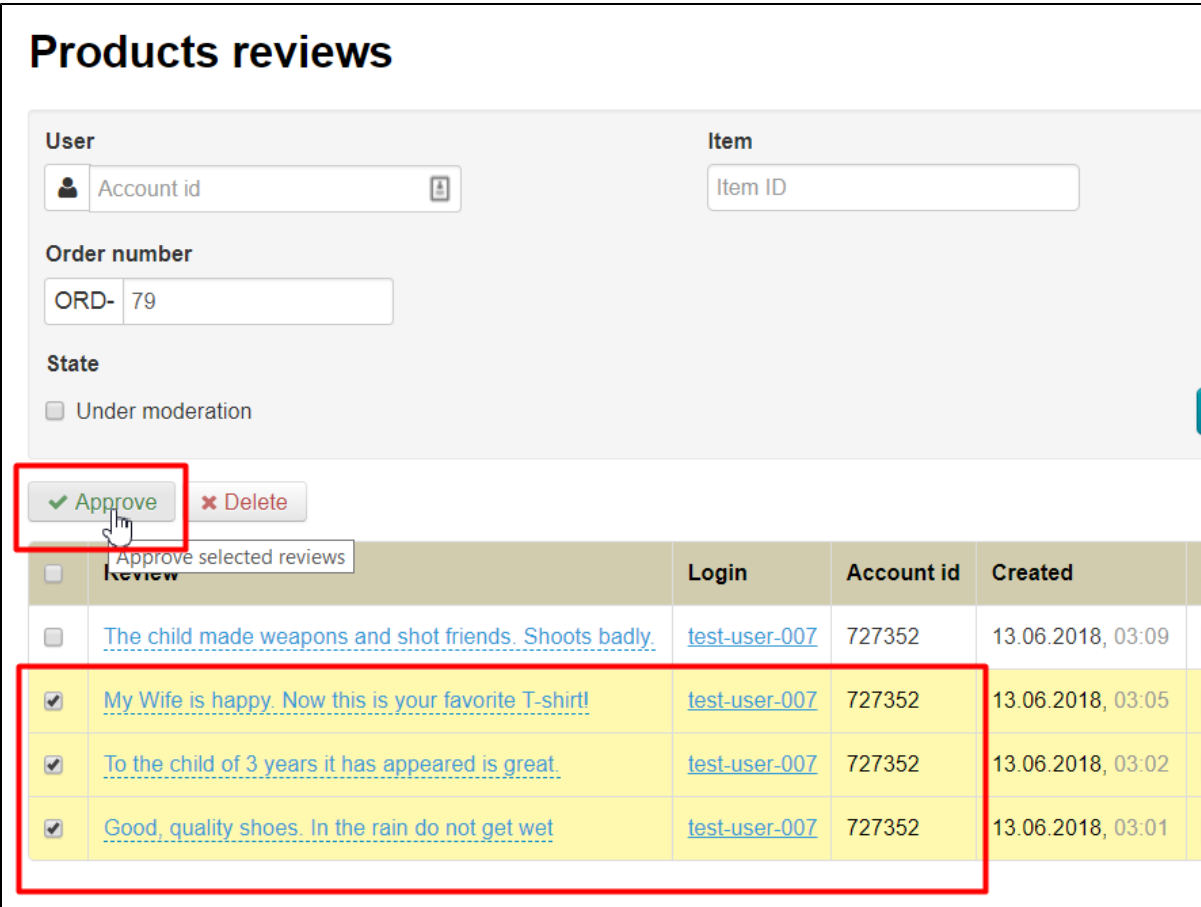

Review will be checked and disappear from "Moderation" list in admin panel when you click "Approve" button.

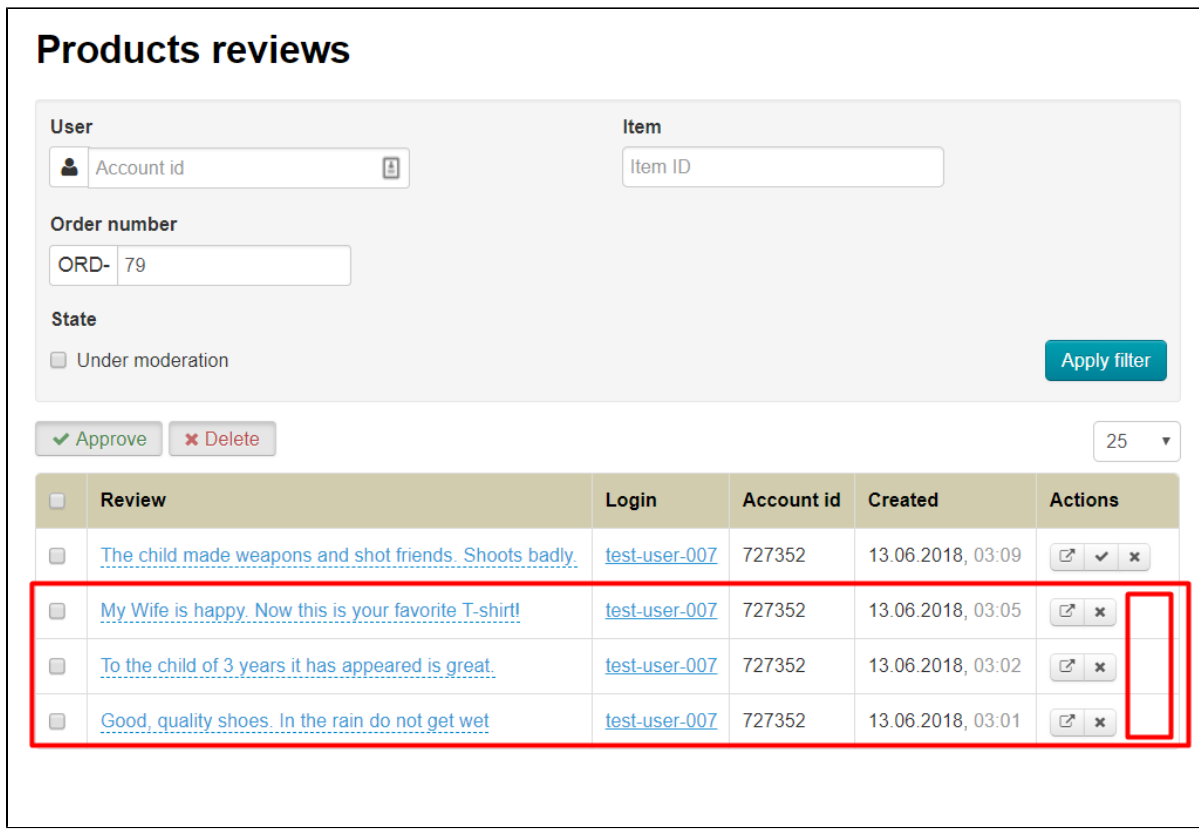

Reviews will be removed after clicking "Delete" button. However, you need to confirm your decision because you can not restore the review:

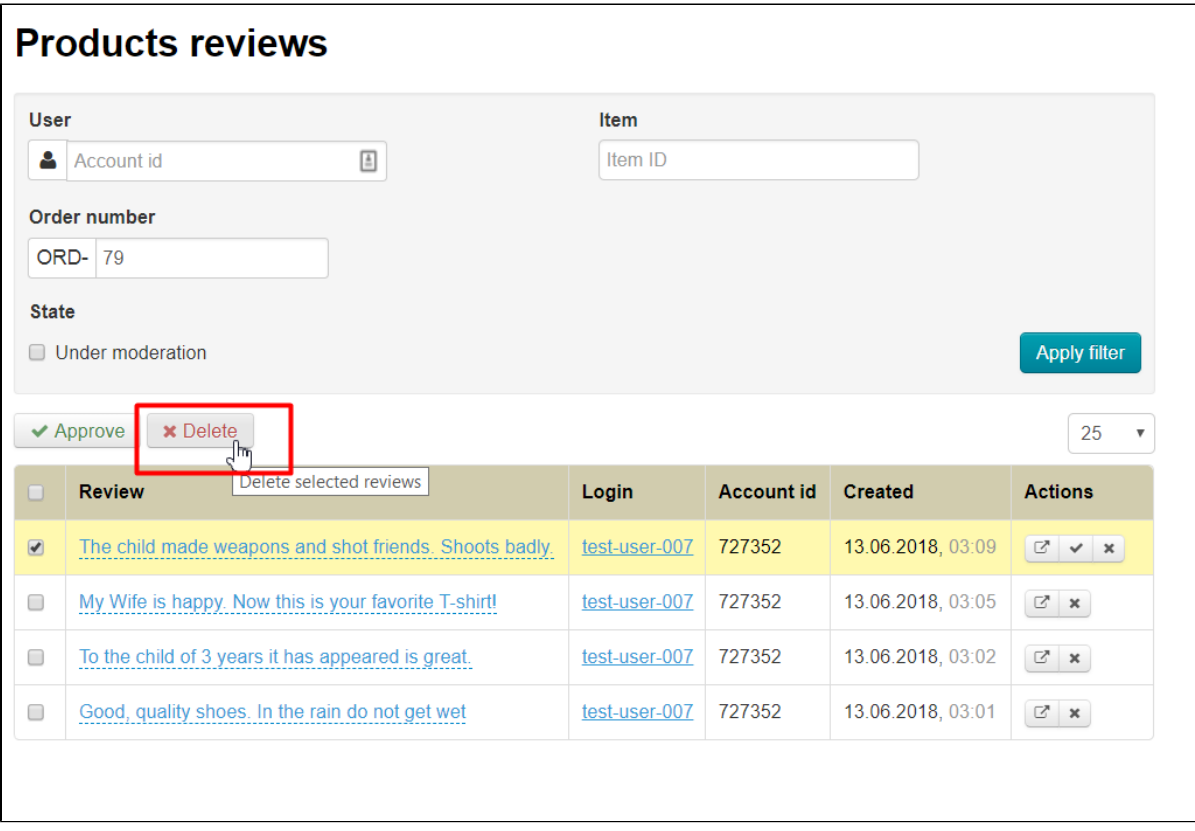

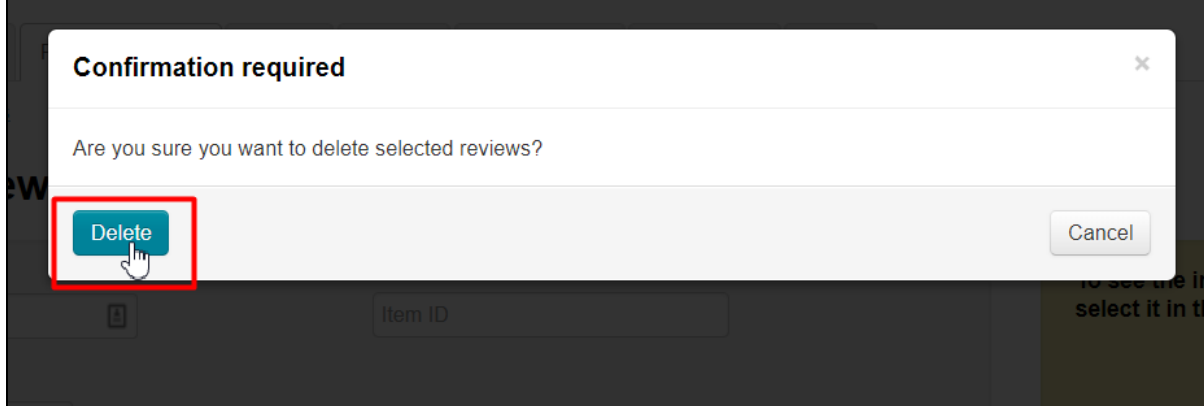

#### <span id="page-19-0"></span>Moderation of specific reviews

Each review can be moderated separately. There is a special menu in column "Actions".

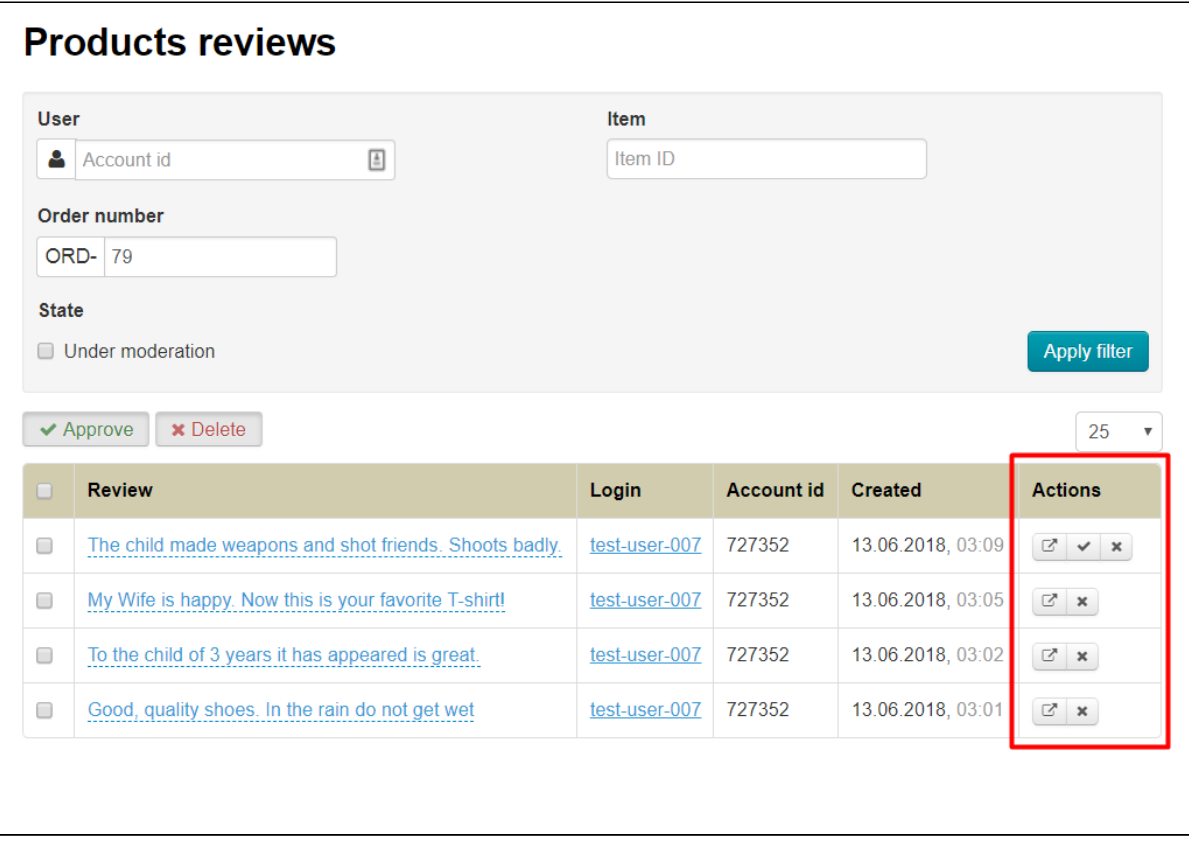

Click checkbox button opposite approved review to approve order:

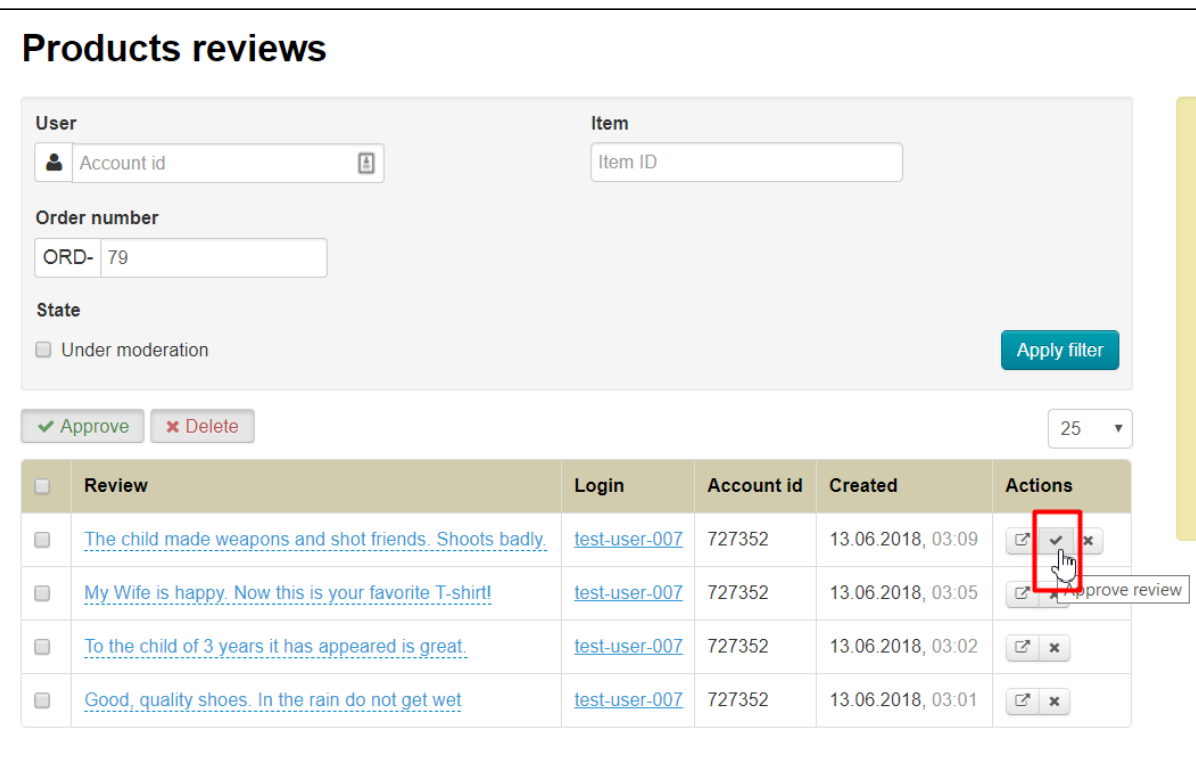

You can delete an unwanted review by clicking button with a cross in front of selected review:

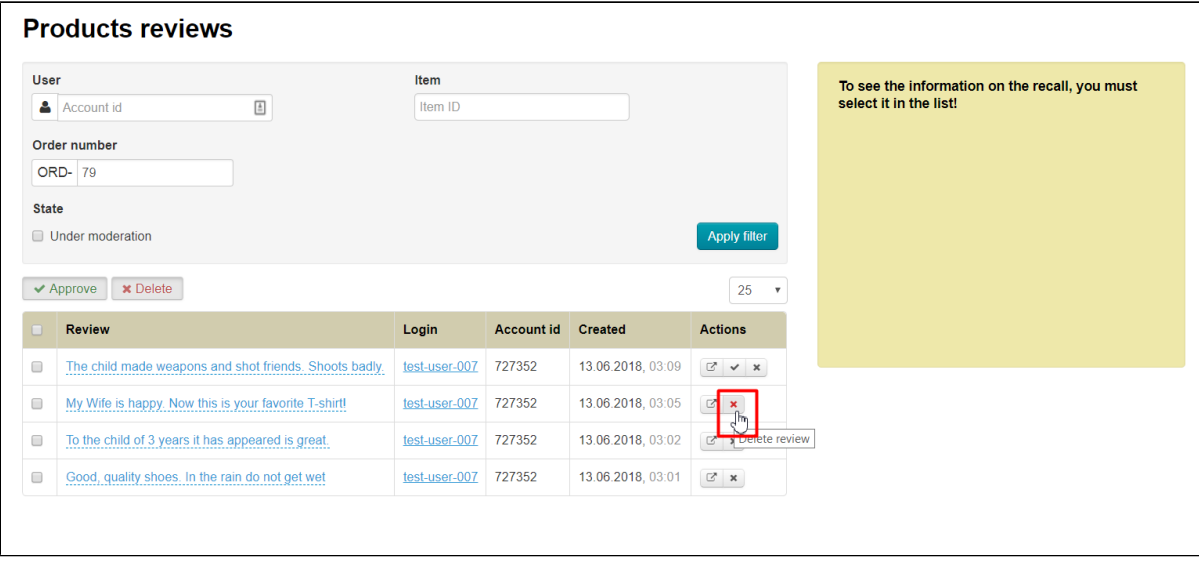

However, you need to confirm your decision because you can not restore the review:

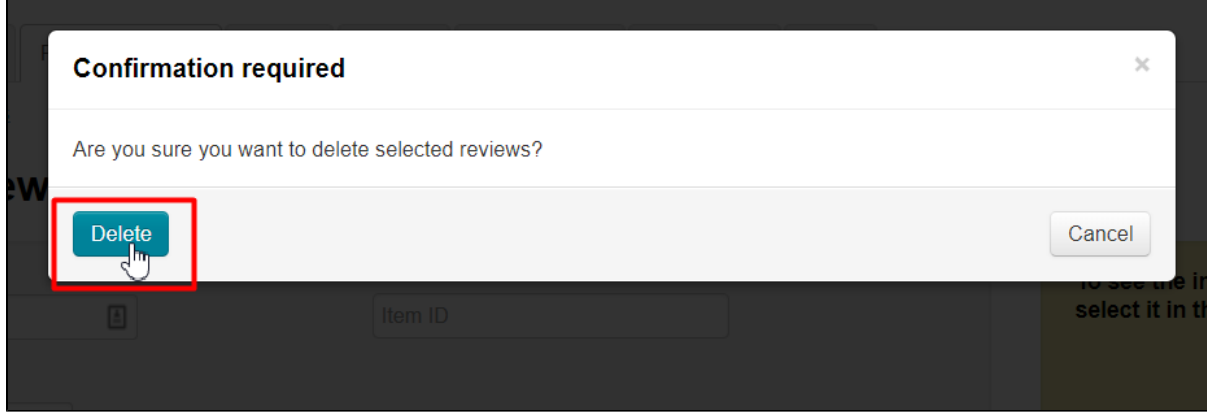

### <span id="page-21-0"></span>Reply to customer review

You can leave reply to each review from website admin panel. Thus, you will be able to clarify some details regarding the review or thank your buyer.

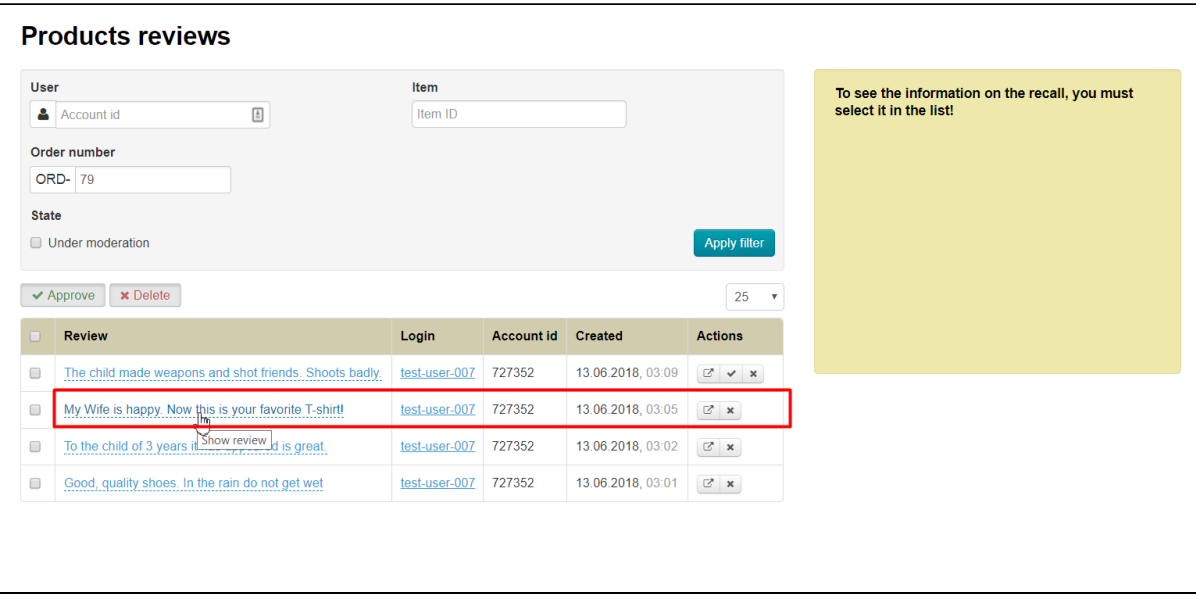

Choose review in reviews list by clicking it to reply.

Review and "Add message" button will be shown in the right part in the yellow window. Click it:

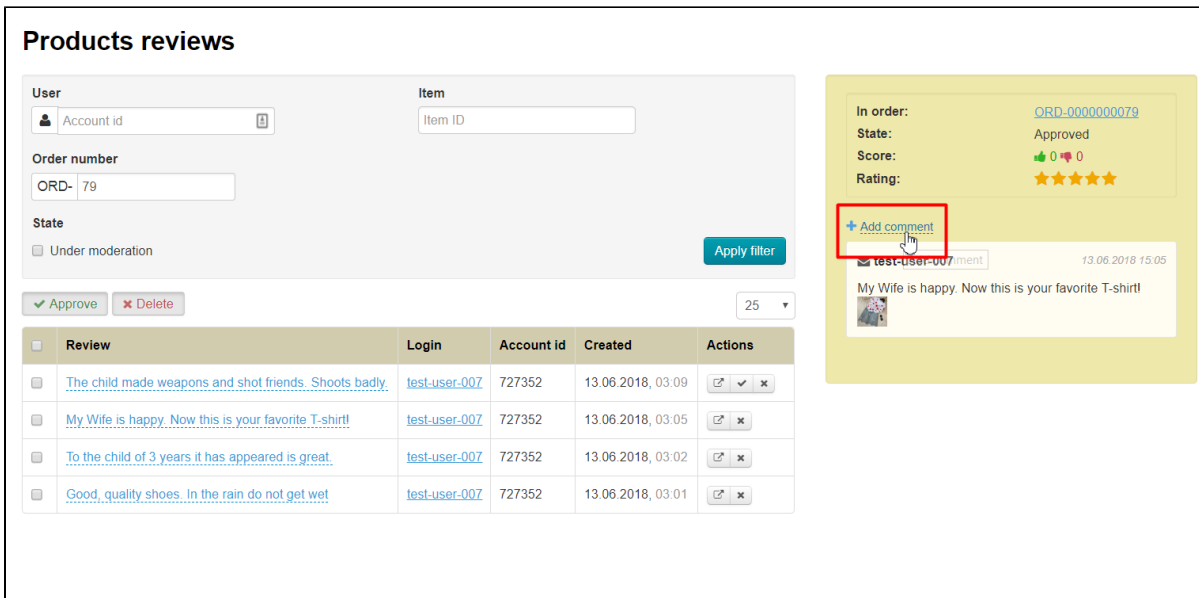

Window will open where you can write message:

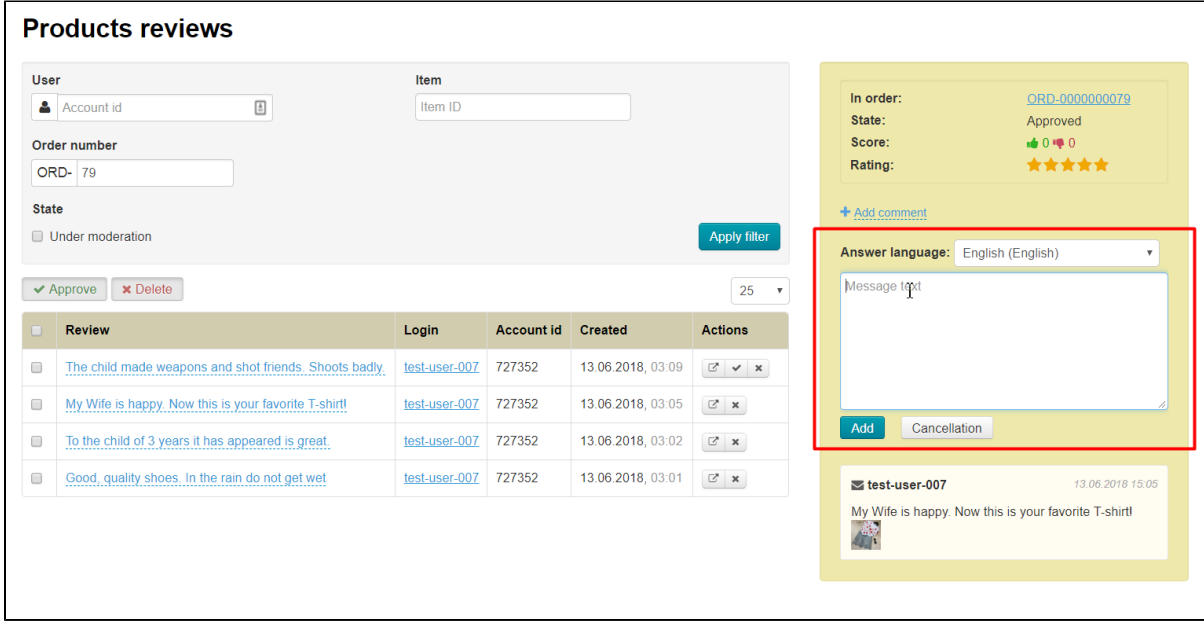

Select language on which reply will be written (language depends on "Multilingual" module settings):

|                                                                                                    | <b>Products reviews</b>                                                          |                 |                   |                   |                     |                                                           |                                                |  |
|----------------------------------------------------------------------------------------------------|----------------------------------------------------------------------------------|-----------------|-------------------|-------------------|---------------------|-----------------------------------------------------------|------------------------------------------------|--|
| <b>User</b><br>Δ<br><b>State</b>                                                                                                    | $\triangleq$<br>Account id<br>Order number<br><b>ORD-</b> 79<br>Under moderation | Item<br>Item ID |                   |                   | <b>Apply filter</b> | In order:<br>State:<br>Score:<br>Rating:<br>+ Add comment | ORD-0000000079<br>Approved<br>$0 = 0$<br>***** |  |
| Answer language:<br>English (English)<br>Russian (русский)<br>Message text<br><b>x</b> Delete<br><b>English (English)</b><br>$\blacktriangleright$ Approve<br>$25 - r$ |                                                                                  |                 |                   |                   |                     |                                                           |                                                |  |
|                                                                                                    | <b>Review</b>                                                                    | Login           | <b>Account id</b> | Created           | <b>Actions</b>      |                                                           |                                                |  |
| $\Box$                                                                                                    | The child made weapons and shot friends. Shoots badly.                           | test-user-007   | 727352            | 13.06.2018, 03:09 | $x \sim x$          |                                                           |                                                |  |
| $\Box$                                                                                                    | My Wife is happy. Now this is your favorite T-shirt!                             | test-user-007   | 727352            | 13.06.2018, 03:05 | $\mathbb{Z}$ x      |                                                           |                                                |  |
| $\Box$                                                                                                    | To the child of 3 years it has appeared is great.                                | test-user-007   | 727352            | 13.06.2018, 03:02 | $\mathbb{Z}$ x      | Add<br>Cancellation                                       |                                                |  |
| $\Box$                                                                                                    | Good, quality shoes. In the rain do not get wet                                  | test-user-007   | 727352            | 13.06.2018, 03:01 | $\mathbb{Z}$ x      | $\le$ test-user-007                                       | 13.06.2018 15:05                               |  |
|                                                                                                    |                                                                                  |                 |                   |                   |                     | My Wife is happy. Now this is your favorite T-shirtl<br>摩 |                                                |  |

Write your reply:

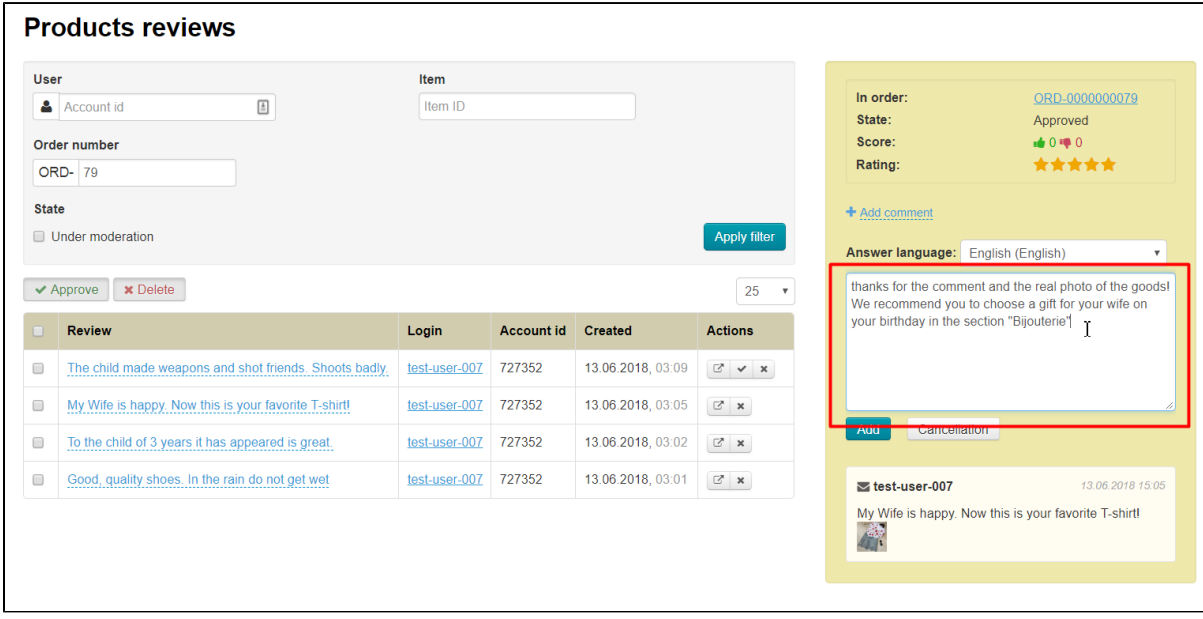

Click "Add" button to add your reply:

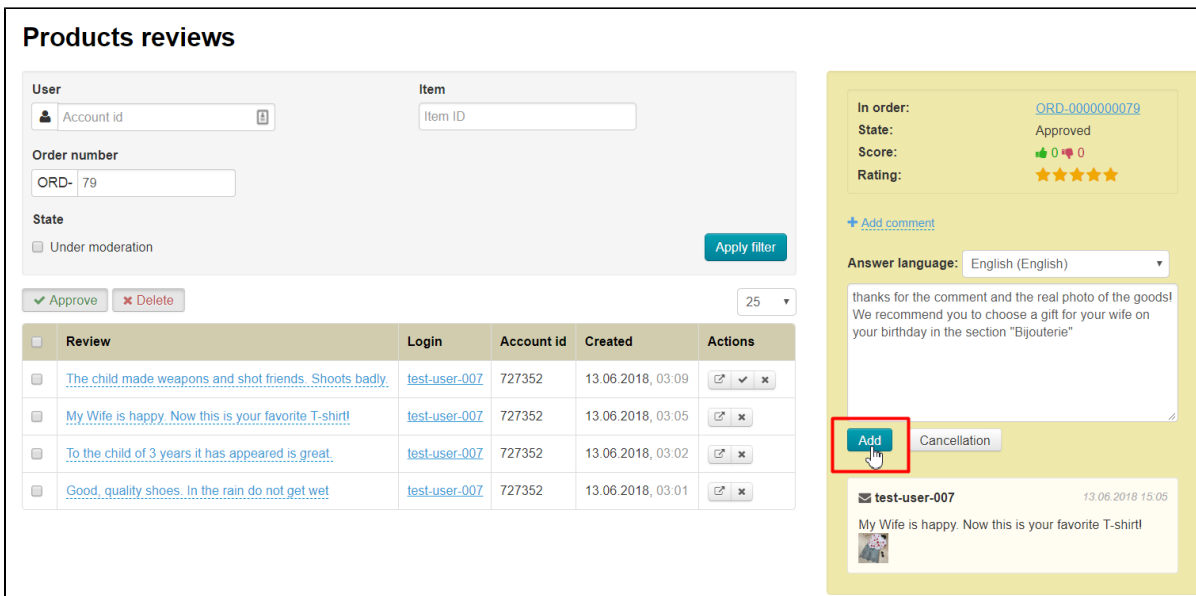

Your reply will be visible on website after clicking "Add" button and any customer can see it.

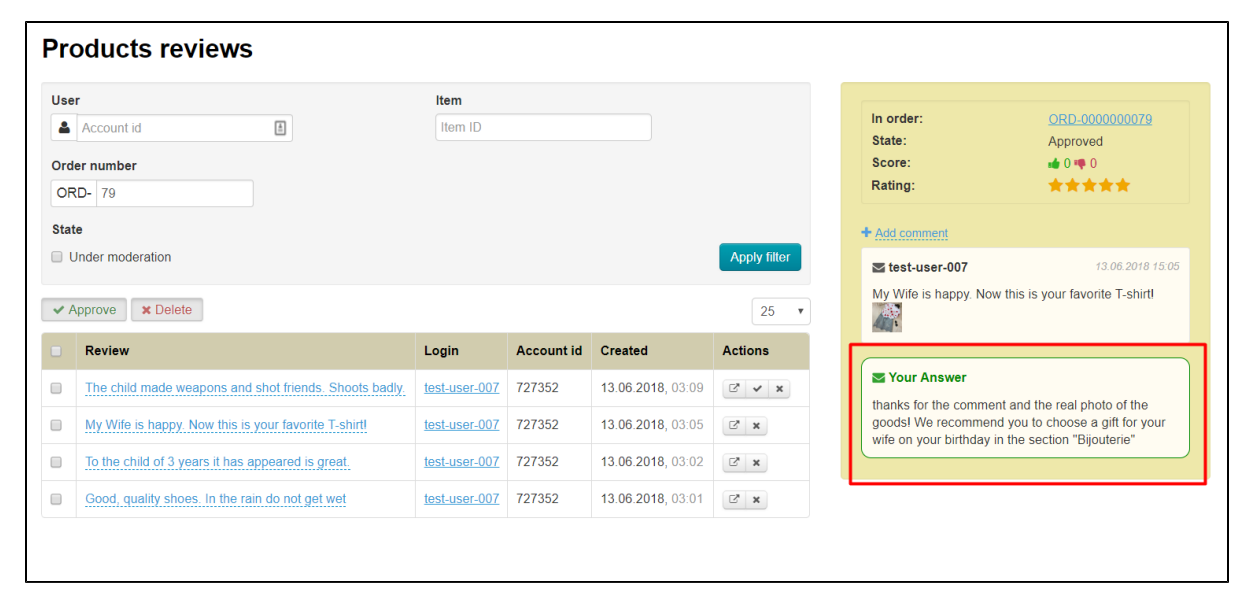

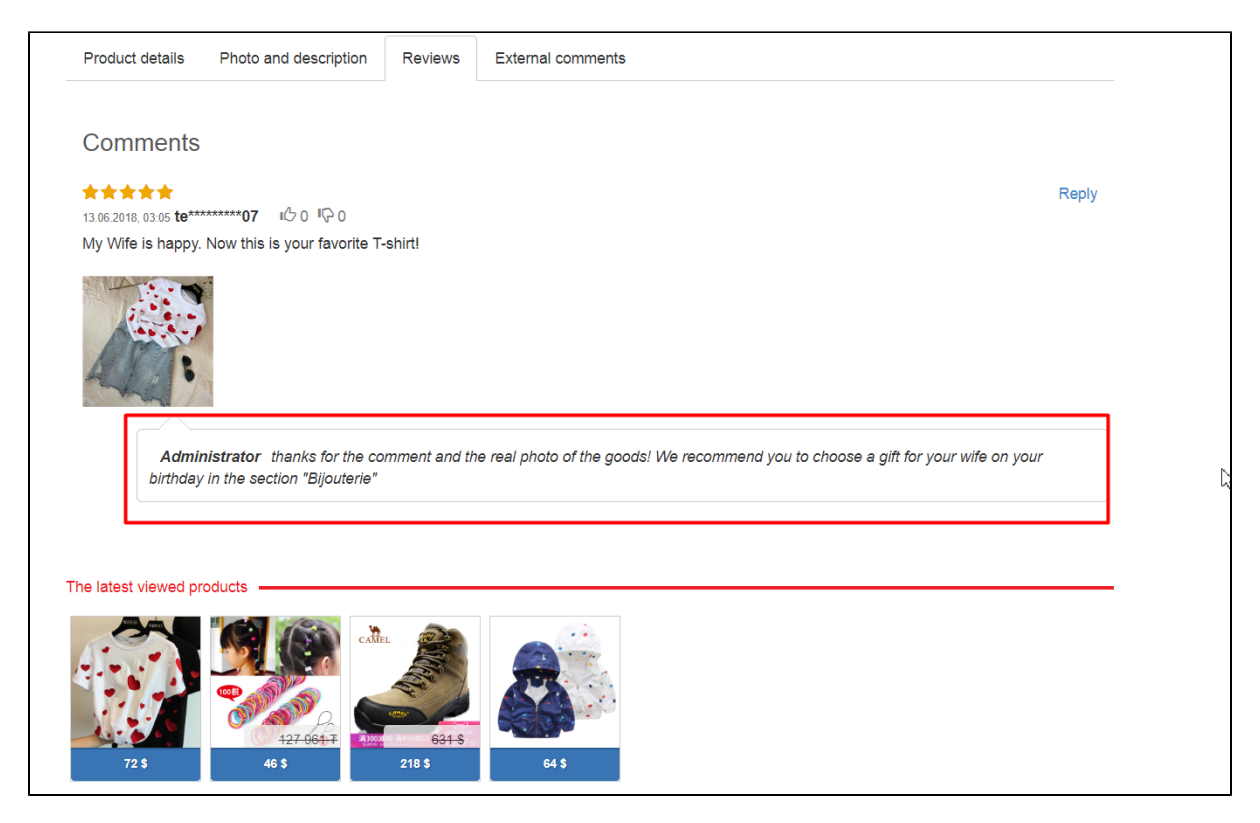

In turn, buyer who left the review can also respond to your comment, thus starting dialogue:

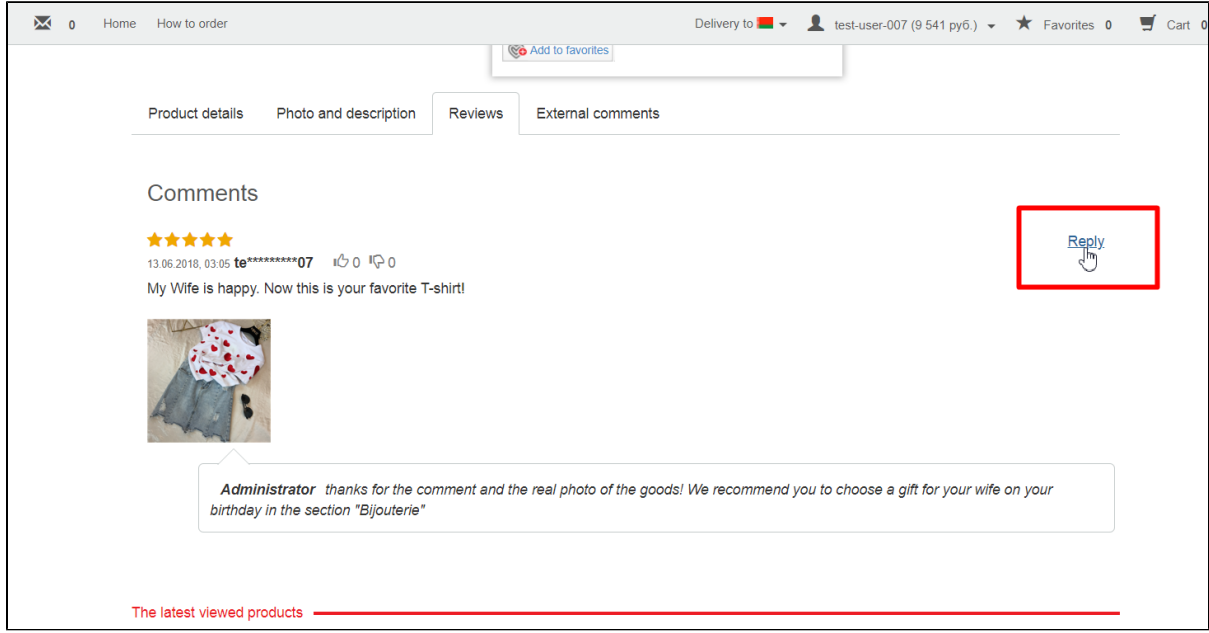

Customer's comments will be visible when viewing message in admin panel and on the site:

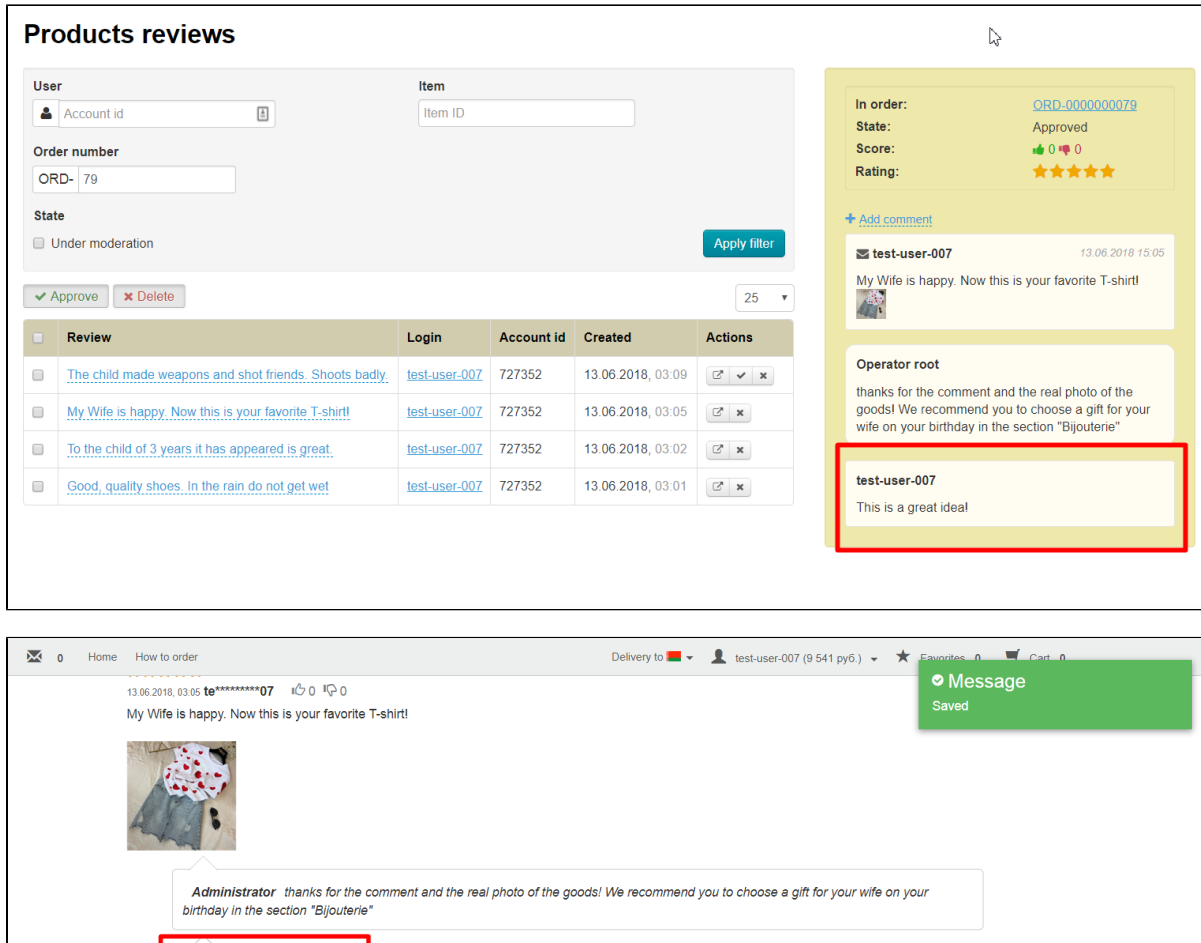

 $\gtrsim$ 

#### <span id="page-26-0"></span>Who can reply to comment?

**Your Answer**<br>This is a great ideal

The

Any authorized customers and administrators on the site can leave replies to comments.

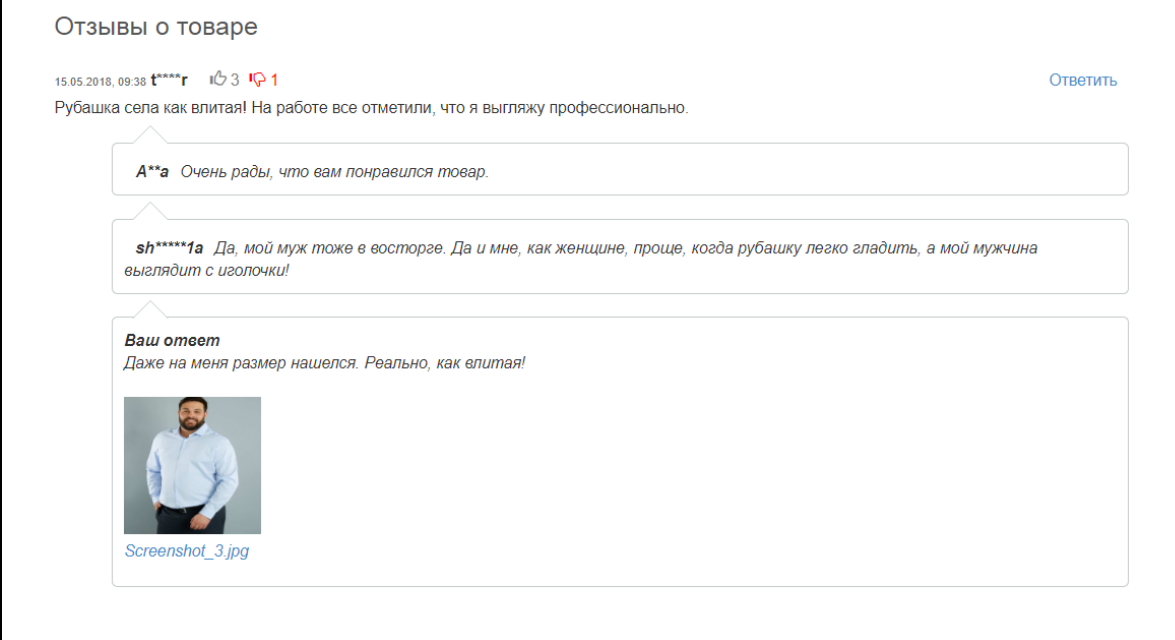

г

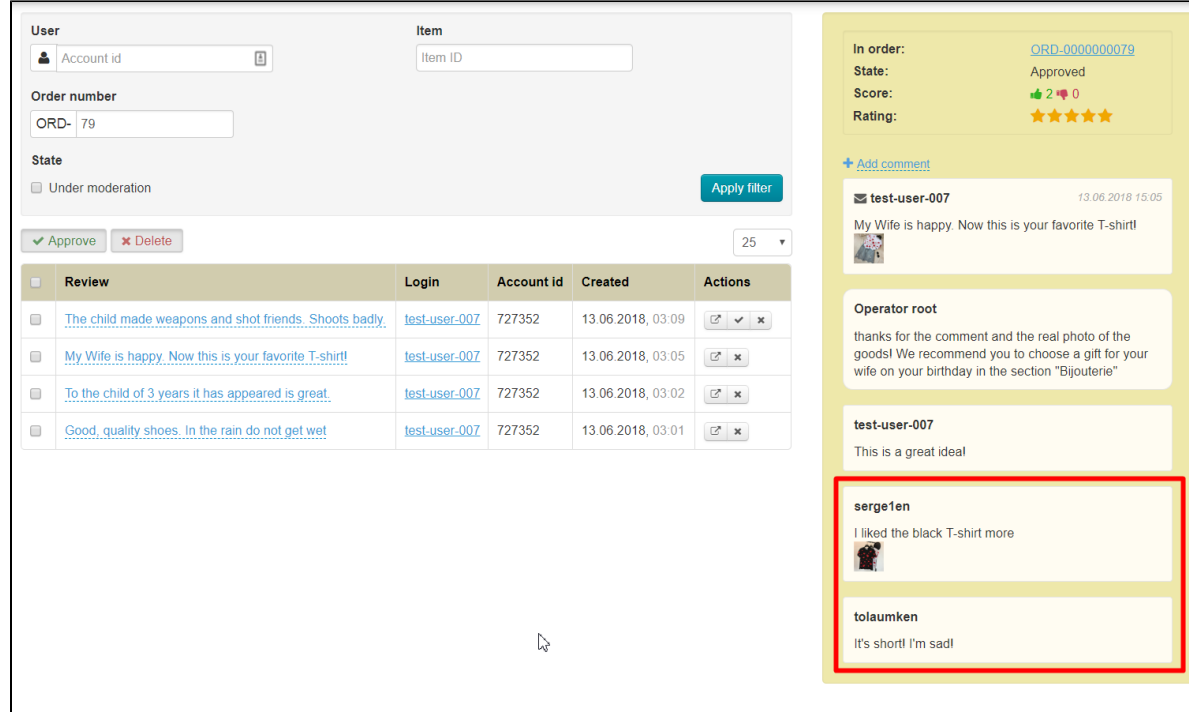

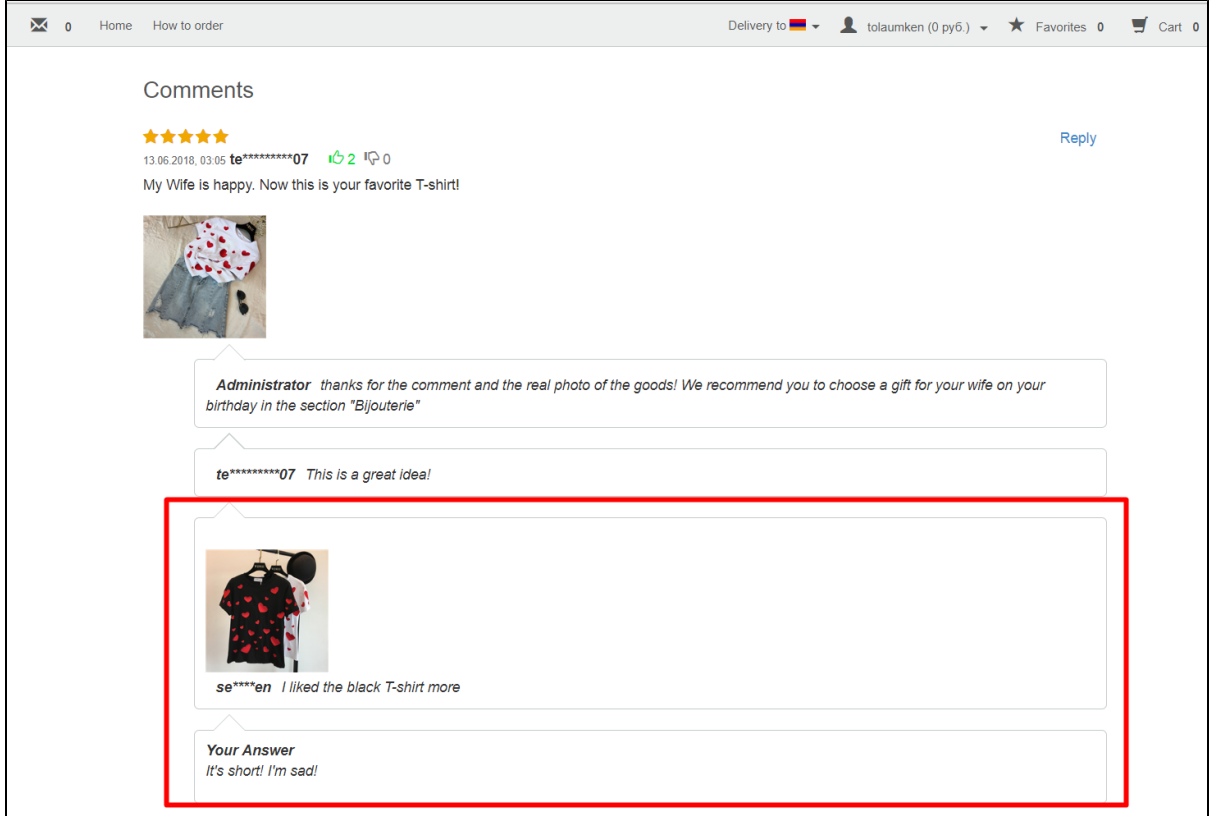

## <span id="page-28-0"></span>How to open product page with review?

Click button with the arrow in "Actions" column to see a product page with review. A new page with necessary product will open:

<span id="page-28-1"></span>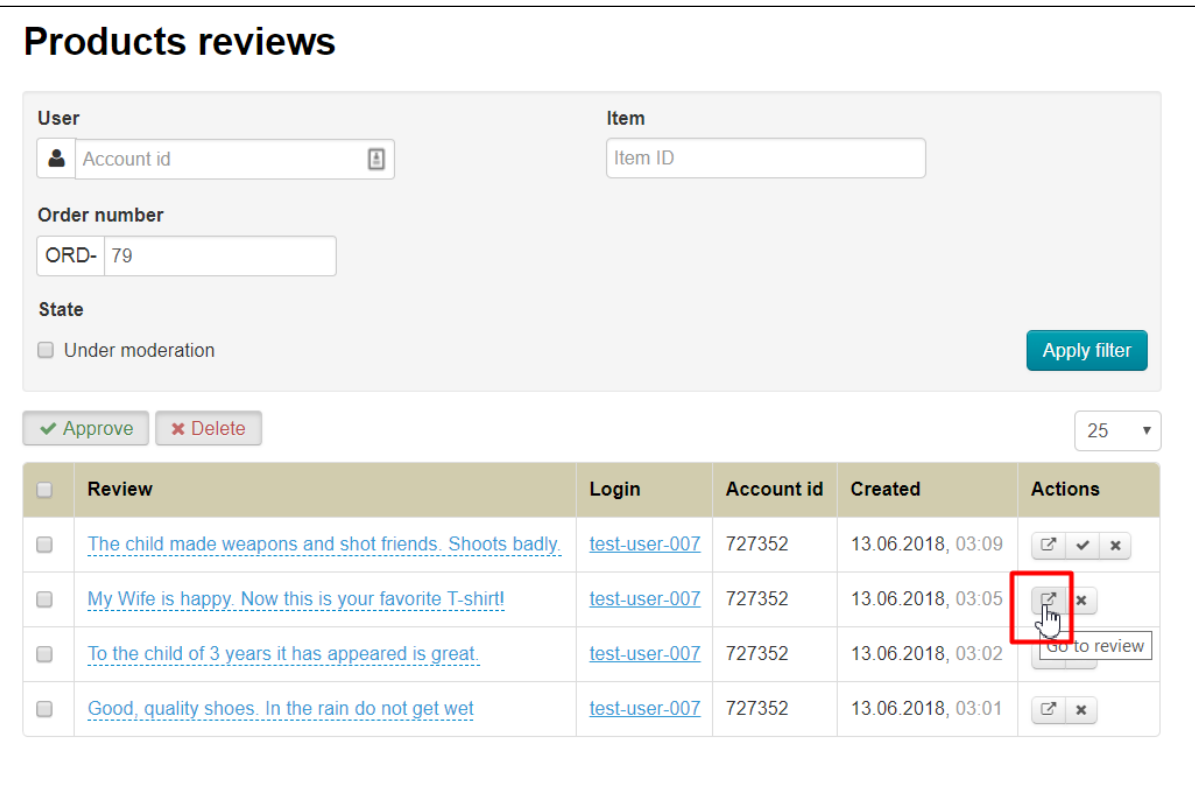

# Rating of customer review

Each authorized user can show whether the review was useful or not, by putting a "finger up" or "finger down":

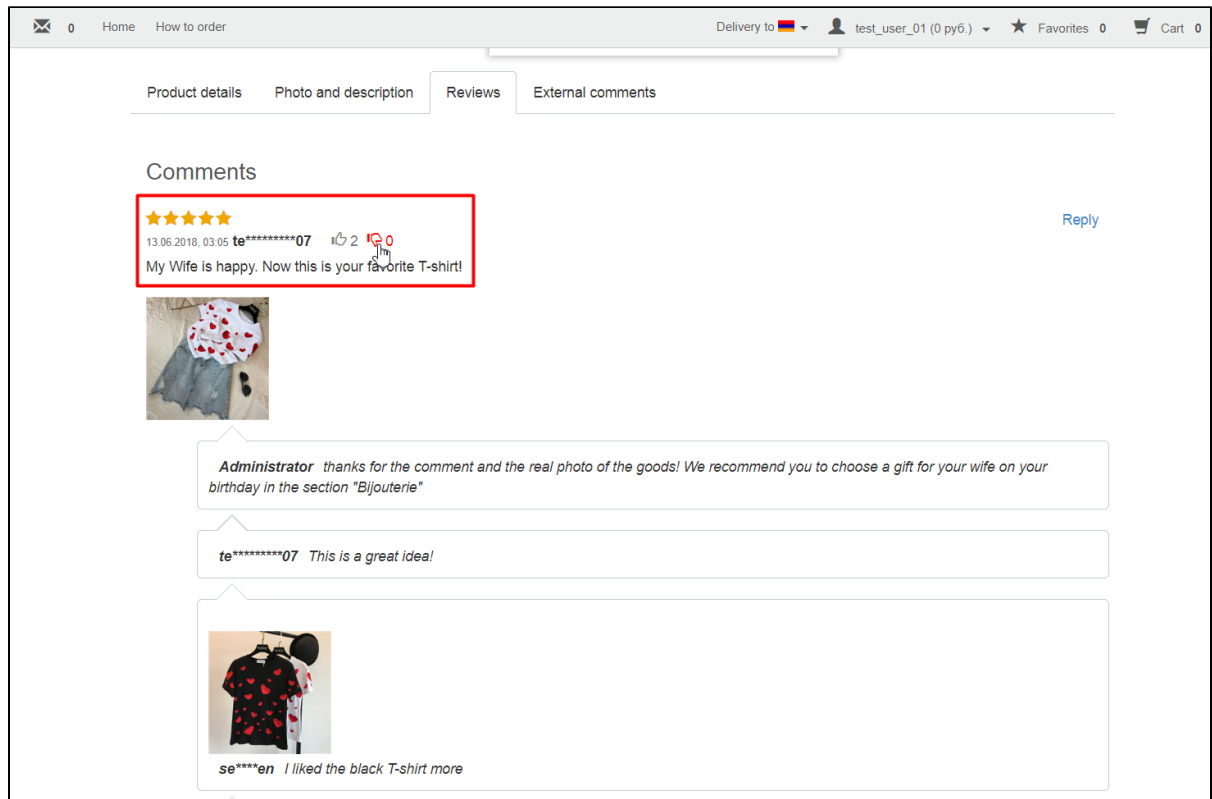

#### Therefore, each product will collect rating:

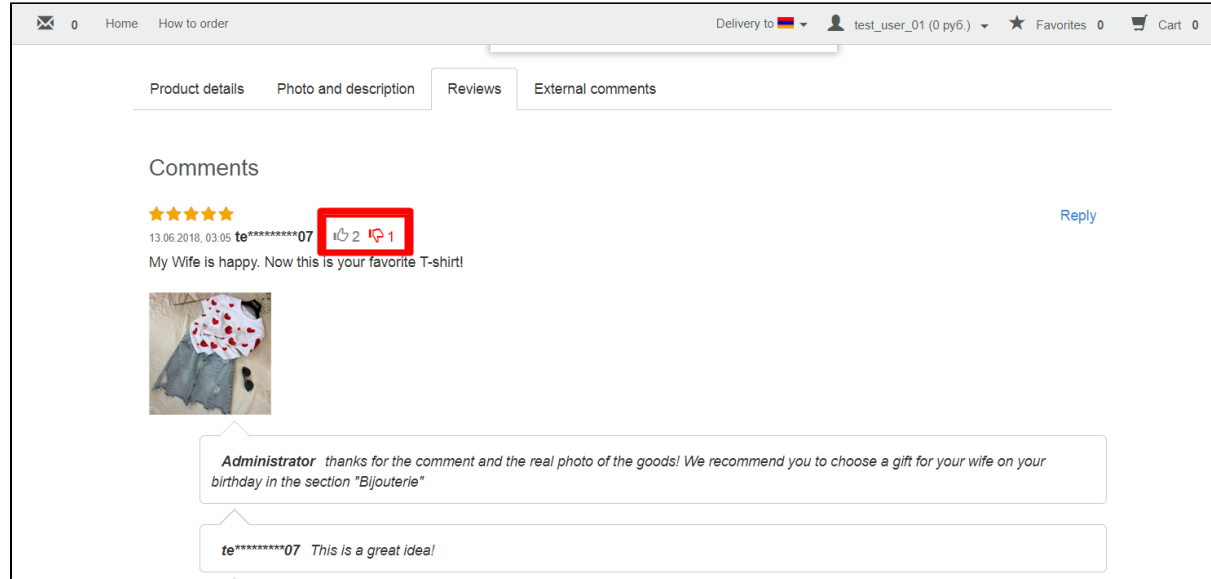

These are real Customers reviews that bought and checked goods.

Rating will be shown in admin panel:

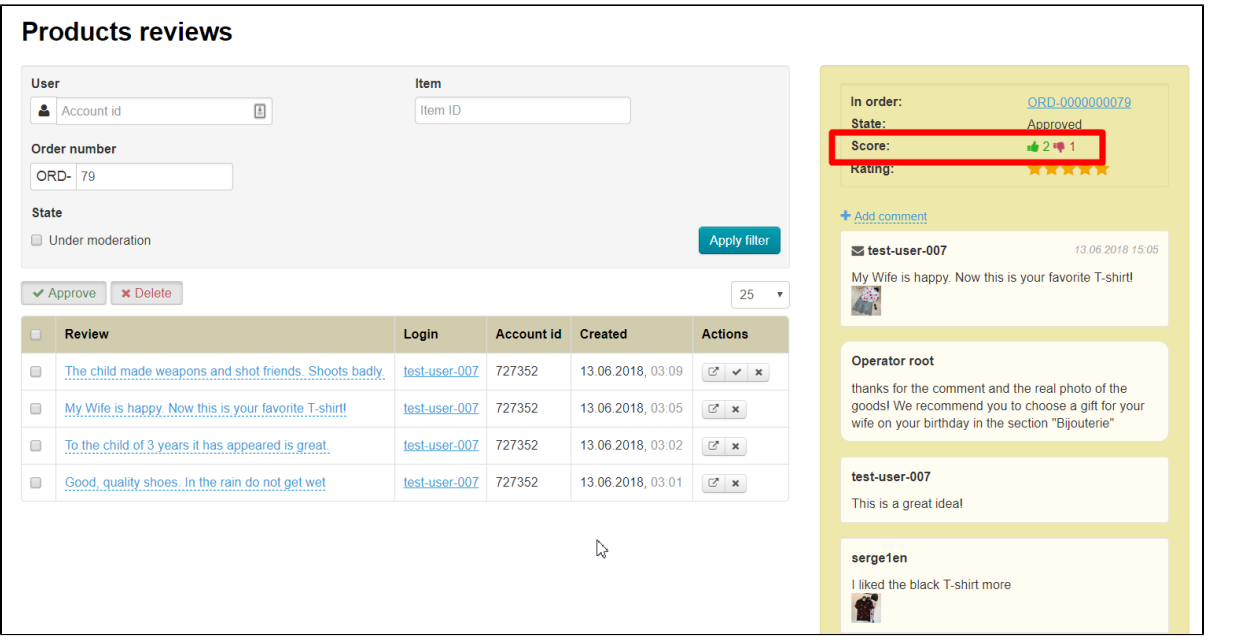